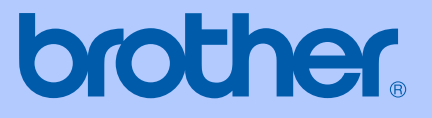

# PODRĘCZNIK UŻYTKOWNIKA

# <span id="page-0-0"></span>DCP-130C

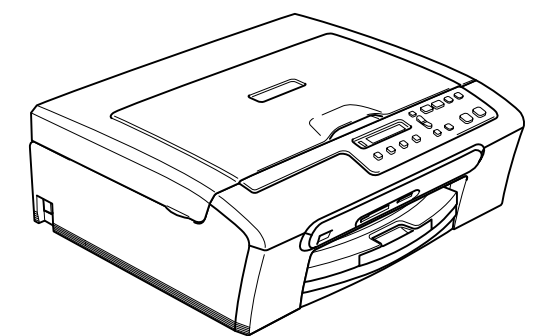

 $C \in$ 

### **Deklaracja zgodności EC z dyrektywą R & TTE**

# **brother**

#### **EC Declaration of Conformity**

Manufacturer Brother Industries, Ltd. 15-1, Naeshiro-cho, Mizuho-ku, Nagoya 467-8561, Japan

Plant Brother Industries (Shen Zhen) Ltd G02414-1, Bao Chang Li Bonded Transportation Industrial Park, Bao Long Industrial Estate, Longgang, Shenzhen, China

Herewith declare that:

Products description : Copier Printer Model Name : DCP 130C

are in conformity with provisions of the Directives applied : Low Voltage Directive 73/23/EEC (as amended by 93/68/EEC) and the Electromagnetic Compatibility Directive 89/336/EEC (as amended by 91/263/EEC and 92/31/EEC and 93/68/EEC).

Standards applied: Harmonized: Safety EN60950-1:2001+A11:2004

> EMC EN55022: 1998 +A1: 2000 +A2: 2003 Class B EN55024: 1998 +A1: 2001 +A2: 2003 EN61000-3-2: 2000 EN61000-3-3: 1995 +A1: 2001

Year in which CE marking was first affixed : 2006

Issued by

: 28th April, 2006

Place

Signature

Date

Tapasho Marda

: Brother Industries, Ltd.

: Nagoya, Japan

Takashi Maeda Manager Quality Management Group Quality Management Dept. Information & Document Company

# **Deklaracja zgodności UE <sup>0</sup>**

Producent

Brother Industries, Ltd. 15-1, Naeshiro-cho, Mizuho-ku, Nagoya 467-8561 Japonia

#### Zakład

Brother Industries (Shen Zhen) Ltd G02414-1, Bao Chang Li Bonded Transportation Industrial Park, Bao Lung Industrial Estate, Longgang, Shenzhen, Chiny

Niniejszym deklaruje, że :

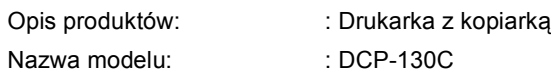

są zgodne z postanowieniami odpowiednich Dyrektyw : Dyrektywa Niskiego Napięcia 73/23/EEC (zmieniona przez 93/68/EEC) oraz Dyrektywa Zgodności Elektromagnetycznej 89/336/EEC (zmieniona przez 91/263/EEC oraz 92/31/EEC oraz 93/68/EEC).

#### Normy:

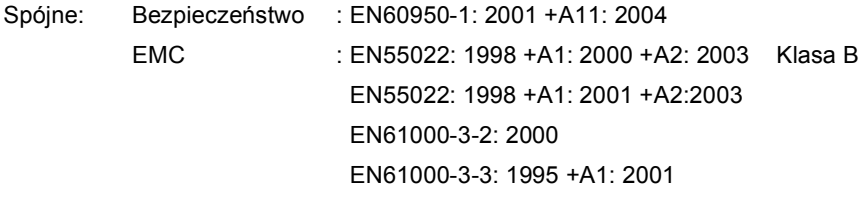

Rok, w którym znak CE został nadany po raz pierwszy : 2006

Wydany przez : Brother Industries, Ltd.

Data : 28 kwietnia, 2006

Miejsce : Nagoya, Japonia

# **Spis Treści**

# **[Sekcja I Ogólnie](#page-5-0)**

### **[1 Informacje ogólne](#page-6-0)**

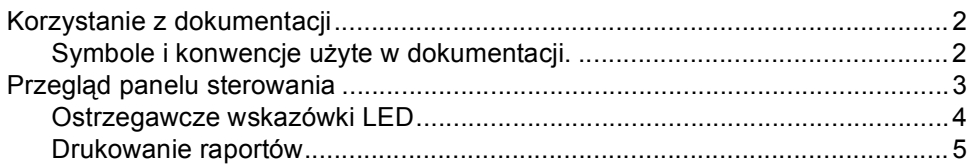

### **2 Ł[adowanie dokumentów i papieru](#page-10-0)**

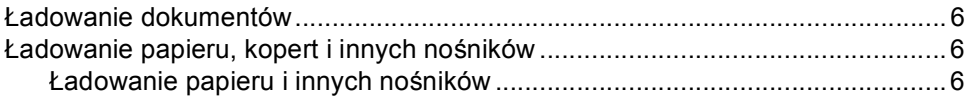

### **[Sekcja II Kopia](#page-13-0)**

### **[3 Robienie kopii](#page-14-0)**

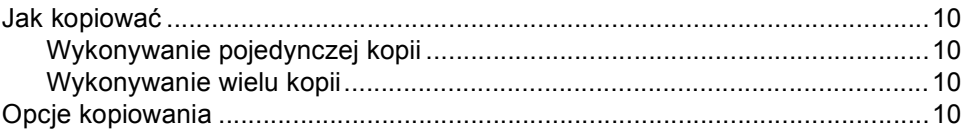

### **[Sekcja III Drukowanie Direct Photo](#page-15-0)**

### **[4 Drukowanie zdj](#page-16-0)ęć z karty pamięci**

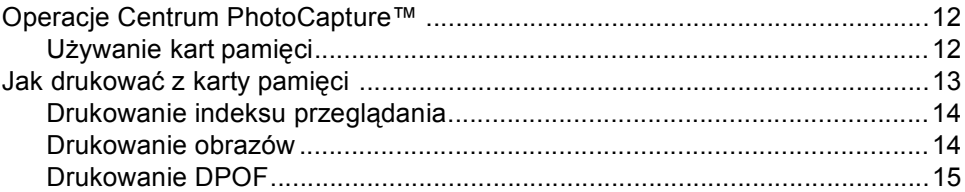

### **[5 Drukowanie zdj](#page-20-0)ęć z aparatu za pomocą PictBridge**

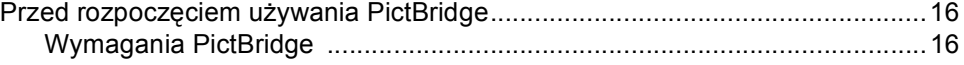

# **[Sekcja IV Za](#page-21-0)łączniki**

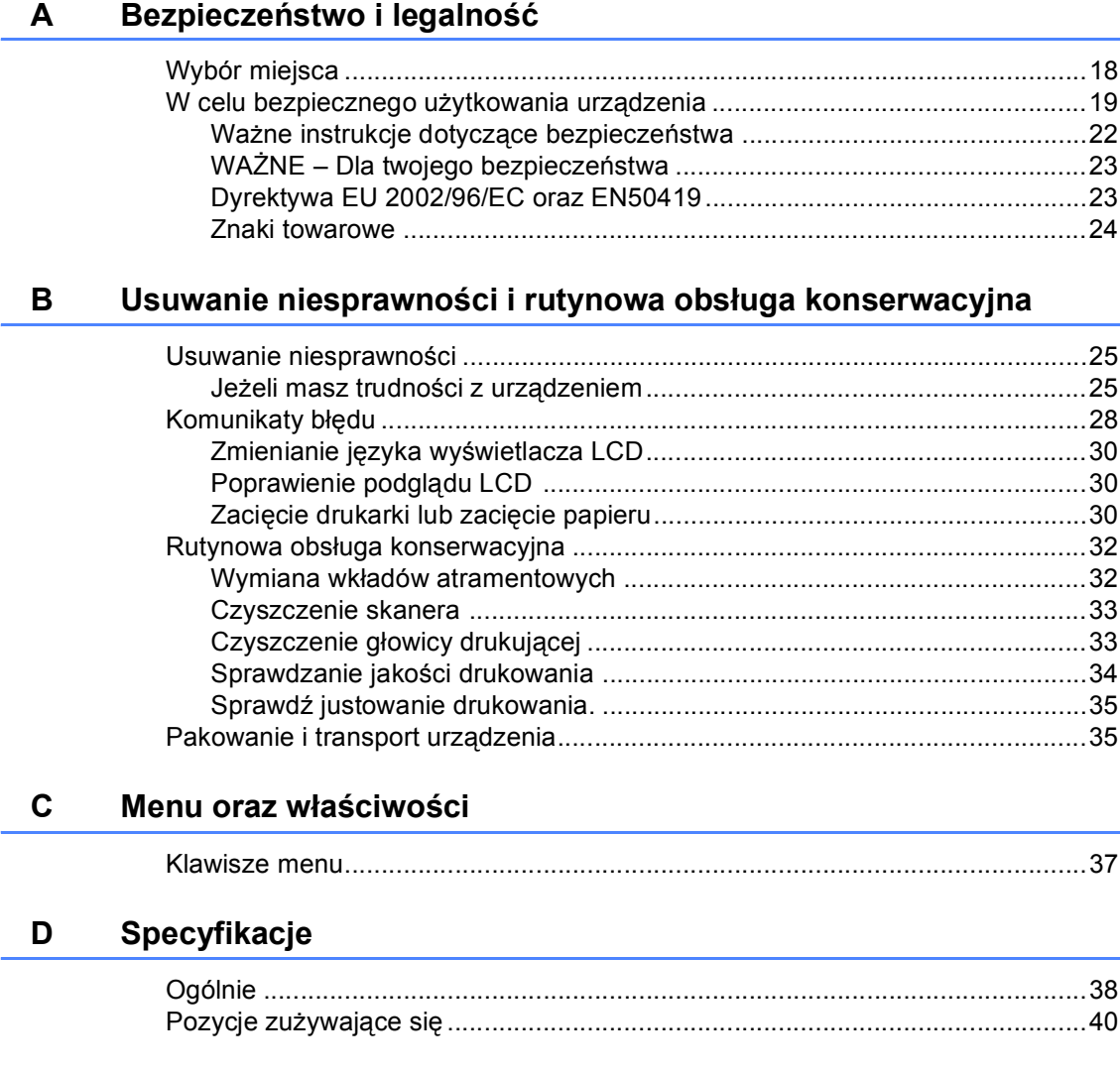

### **[E Indeks](#page-45-0)**

# **Sekcja I**

 $\blacktriangleright$ 

# <span id="page-5-0"></span>**Ogólnie <sup>I</sup>**

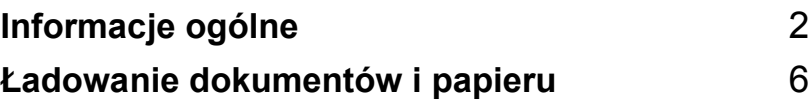

**1**

# <span id="page-6-0"></span>**Informacje ogólne <sup>1</sup>**

# <span id="page-6-1"></span>**Korzystanie z dokumentacji <sup>1</sup>**

Dziękujemy za zakup maszyny Brother! Przeczytanie dokumentacji pomoże w pełni wykorzystać Twoje urządzenie.

### <span id="page-6-2"></span>**Symbole i konwencje użyte w dokumentacji. <sup>1</sup>**

W dokumentacji zostały użyte następujące symbole oraz konwencje.

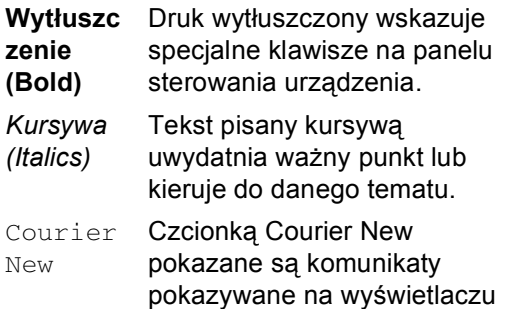

LCD maszyny.

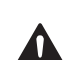

Ostrzeżenia mówią, co robić, aby uniknąć możliwych obrażeń osób.

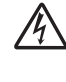

Ikony zagrożenia elektrycznego ostrzegają o możliwym porażeniu elektrycznym.

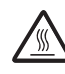

Ikony gorącej powierzchni ostrzegają, aby nie dotykać części urządzenia, które są gorące.

Ostrzeżenia podają procedury, których trzeba przestrzegać, aby uniknąć możliwości uszkodzenia urządzenia lub innych przedmiotów.

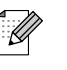

Uwagi mówią, jak trzeba reagować na sytuację, która może się pojawić, lub podają wskazówki, jak działa aktualna operacja z innymi możliwościami.

Ikony nieprawidłowej konfiguracji ostrzegają, że urządzenia i działania nie są zgodne z tym urządzeniem.

# <span id="page-7-0"></span>**Przegląd panelu sterowania <sup>1</sup>**

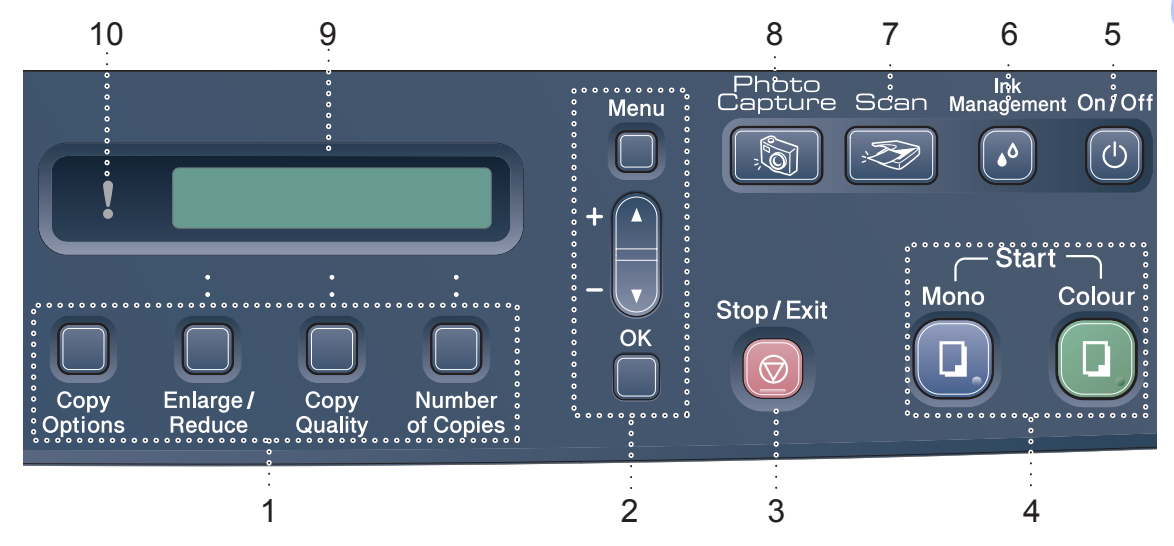

#### **1 Kopiuj klawisze:**

Pozwala na szybką zmianę ustawień kopiowania, gdy urządzenie jest w trybie kopiowania.

- **Copy Options (Opcje Kopiowaina)** Możesz szybko i łatwo wybierać tymczasowe ustawienia dla kopiowania.
- **Enlarge/Reduce (Powiększ/Zmniejsz)** Umożliwia zmniejszanie lub powiększanie kopii zależnie od wybranego stopnia.
- **Copy Quality (Jakość Kopiowania)** Używaj tych klawiszy do szybkiej zmiany jakości swoich kopii.
- Number of Copies (Liczba kopii) Używaj tego klawisza do wykonywania kopii wielokrotnych.

#### **2 Klawisze menu:**

**Menu**

Umożliwia dostęp do głównego menu.

+**a** lub -**b**

Naciskaj w celu poruszania się po menu i opcjach.

**OK**

Umożliwia wybór ustawienia.

#### **3 Stop/Exit (Stop/Zakonćz)**

Zatrzymuje operację lub wychodzi z menu.

#### **4 Klawisze startu:**

#### $\blacksquare$  Mono Start (Start Mono)

Umożliwia rozpoczęcie wykonywania kopii czarno-białych. Umożliwia również rozpoczęcie operacji skanowania (w kolorze lub czerni i bieli, w zależności od ustawień w oprogramowaniu ControlCenter).

#### **Colour Start (Start Kolor)**

Umożliwia rozpoczęcie wykonywania kopii w pełnym kolorze. Umożliwia również rozpoczęcie operacji skanowania (w kolorze lub czerni i bieli, w zależności od ustawień w oprogramowaniu ControlCenter).

#### **5 On/Off (Wł/Wył)**

Możesz włączyć lub wyłączyć urządzenie. Jeśli wyłączysz urządzenie, będzie ono okresowo czyściło głowicę drukującą w celu zapewnienia jakości drukowania.

#### **6 Ink Management (Zarządzanie atramentem)**

Umożliwia wyczyszczenie głowicy, sprawdzenie jakości drukowania oraz sprawdzenie dostępnej objętości atramentu. **7 Scan (Skanuj)** 

<span id="page-8-2"></span><span id="page-8-1"></span>Umożliwia dostęp do trybu skanowania.

#### **8 PhotoCapture**

#### **(Przechwytywanie obrazu)**

Umożliwia dostęp do trybu PhotoCapture Center™.

- **9 LCD (wyświetlacz ciekłokrystaliczny)** Wyświetla na ekranie komunikaty pomocne dla konfiguracji i użytkowania urządzenia.
- **10 Warning LED (Ostrzegawcza dioda LED)** Świeci się na czerwono, gdy LCD wyświetla błąd lub ważny komunikat.

### <span id="page-8-0"></span>**Ostrzegawcze wskazówki LED <sup>1</sup>**

LED statusu (Light Emitting Diode) jest światełkiem wskazującym DCP status. LED wskazuje bieżący status urządzenia.

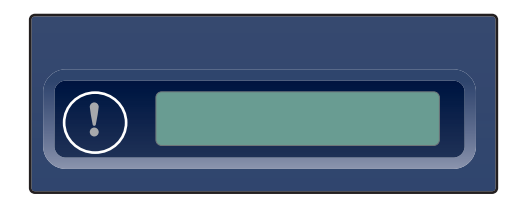

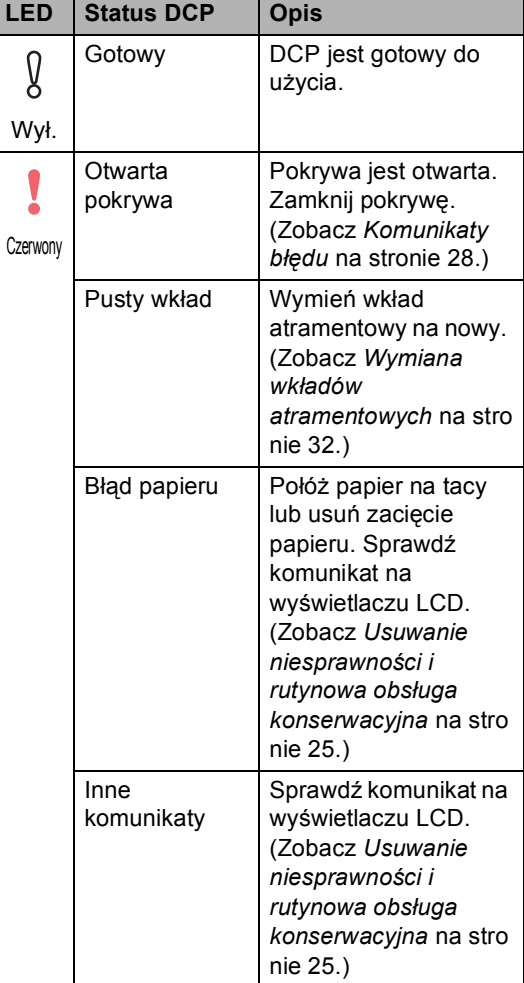

### <span id="page-9-0"></span>**Drukowanie raportów <sup>1</sup>**

#### Dostępne są następujące raporty:

- <span id="page-9-1"></span>**POMOC**
- USTAW.UŻYTKOW.

### <span id="page-9-2"></span>**Jak drukować raport <sup>1</sup>**

a Naciśnij **Menu**.

- b Naciśnij **a** lub **b**, aby wybra<sup>ć</sup> 3.DRUK RAPORTÓW. Naciśnij **OK**.
- **6** Naciśnij ▲ lub ▼, aby wybrać żądany raport. Naciśnij **OK**.
- d Naciśnij **Mono Start (Start Mono)**.

### <span id="page-10-0"></span>**2 Ładowanie dokumentów i papieru <sup>2</sup>**

## <span id="page-10-1"></span>**Ładowanie dokumentów <sup>2</sup>**

Możesz wykonywać kopie i skanować z szyby skanera.

# <span id="page-10-2"></span>**Ładowanie papieru, kopert i innych nośników <sup>2</sup>**

<span id="page-10-3"></span>**Ładowanie papieru i innych nośników <sup>2</sup>**

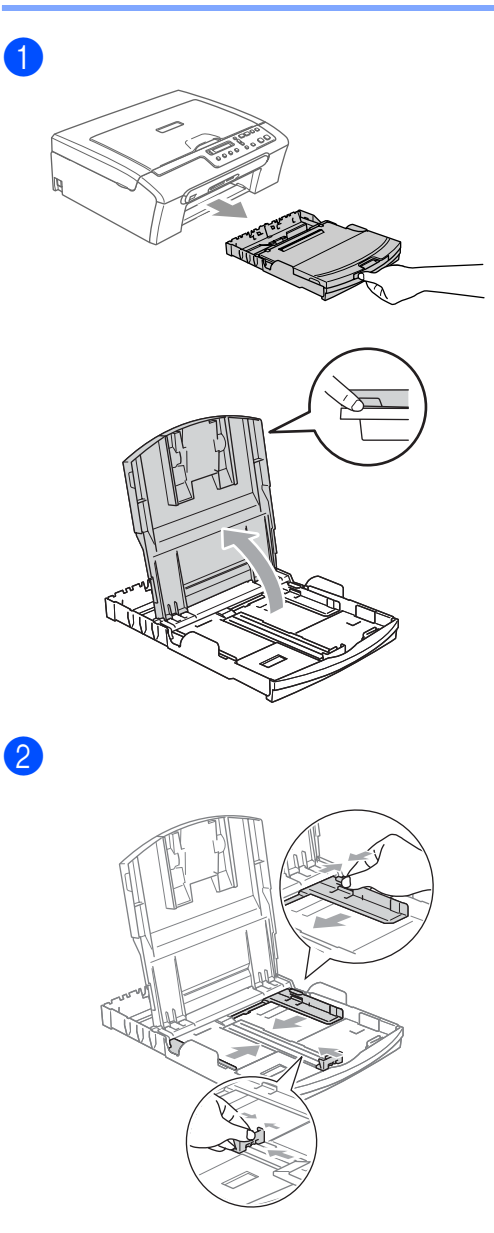

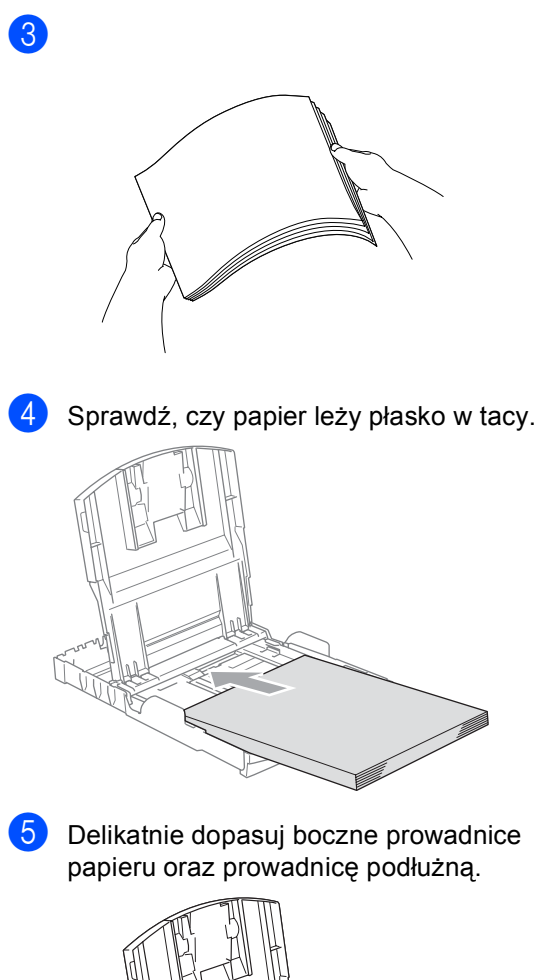

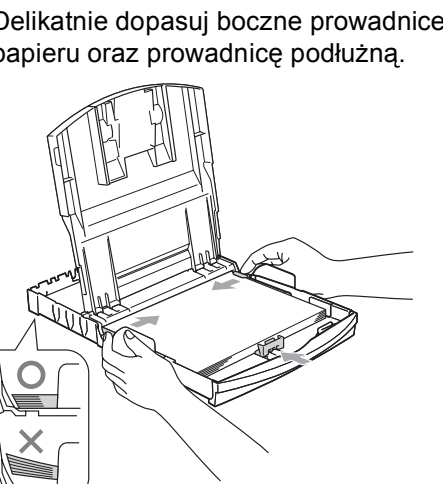

### **Informacja**

Uważaj, by nie wsuwać papieru zbyt daleko, może on unieść się na tylnej części tacy i powodować problemy z podawaniem papieru.

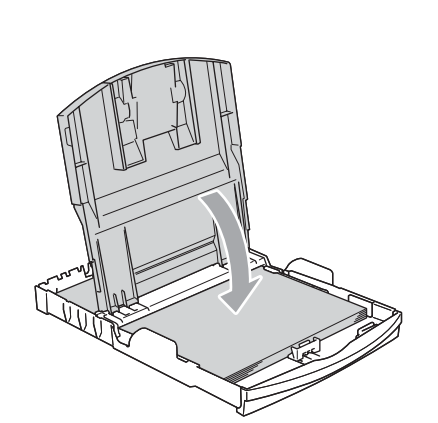

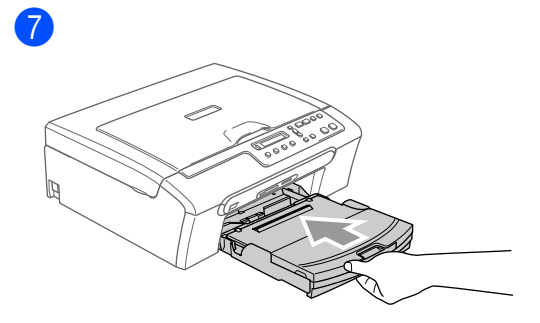

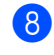

6

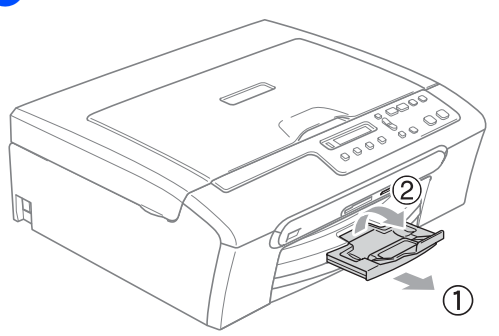

Rozdział 2

# **Sekcja II**

# <span id="page-13-0"></span>**Kopia II**

**[Robienie kopii](#page-14-0)** 10

```
3
```
# <span id="page-14-0"></span>**Robienie kopii 3**

# <span id="page-14-1"></span>**Jak kopiować <sup>3</sup>**

### <span id="page-14-2"></span>**Wykonywanie pojedynczej kopii <sup>3</sup>**

- 1 Włóż dokument.
- **2** Naciśnij Mono Start (Start Mono) lub **Colour Start (Start Kolor)**.

### <span id="page-14-3"></span>**Wykonywanie wielu kopii <sup>3</sup>**

Włóż dokument.

Naciskaj **Number of Copies (Liczba kopii)**

dopóki nie pojawi się żądana liczba kopii (do 99). Lub naciśnij **a** lub **b**, aby zmienić liczbę

kopii.

**3** Naciśnij Mono Start (Start Mono) lub **Colour Start (Start Kolor)**.

# <span id="page-14-4"></span>**Opcje kopiowania <sup>3</sup>**

Gdy chcesz szybko zmienić ustawienia kopiowania tymczasowo dla następnej kopii, użyj klawiszy tymczasowego kopiowania. Możesz stosować różne kombinacje.

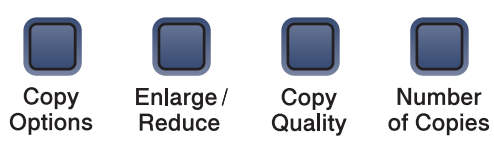

Urządzenie powraca do swojej domyślnej konfiguracji po 60 sekundach od zakończenia kopiowania.

# **Sekcja III**

<span id="page-15-0"></span>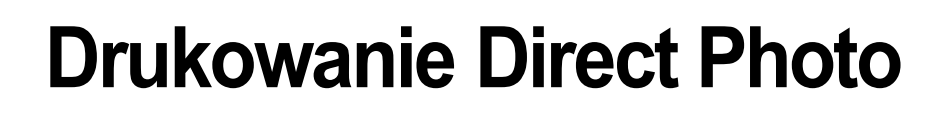

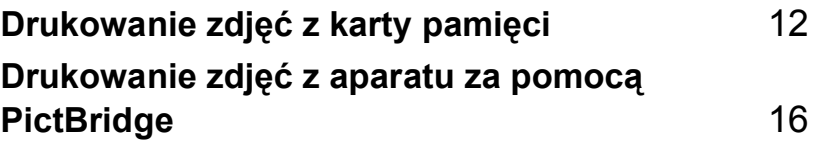

# <span id="page-16-0"></span>**Drukowanie zdjęć z karty pamięci <sup>4</sup>**

## <span id="page-16-1"></span>**Operacje Centrum PhotoCapture™ 4**

### <span id="page-16-2"></span>**Używanie kart pamięci <sup>4</sup>**

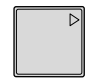

**4**

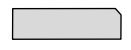

CompactFlash<sup>®</sup> Karta Memory Stick<sup>®</sup>

Karta Memory Stick Pro™

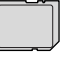

SecureDigital™

Karta xD-Picture ™

- MultiMediaCard (MMC)™
- miniSD™ może być używana z adapterem miniSD™.
- Karta Memory Stick Duo<sup>™</sup> może być używana za adapterem Memory Stick Duo™.
- Karta Memory Stick Duo<sup>™</sup> może być używana z adapterem Memory Stick Pro Duo™.
- Adaptery nie są dołączone do urządzenia. Aby uzyskać informacje na temat adapterów, skontaktuj się z ich dostawcą.

Włóż kartę do odpowiedniego gniazda.

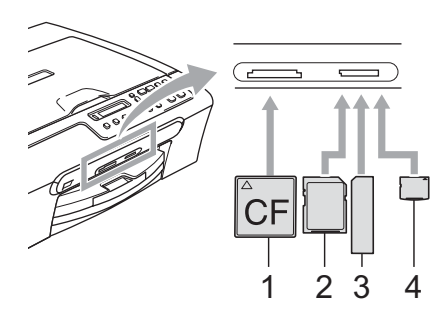

- **1 CompactFlash®**
- **2 SecureDigital™, MultiMediaCard (MMC)™**
- **3 Memory Stick®, Memory Stick Pro™**
- **4 Karta xD-Picture ™**

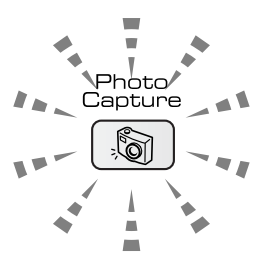

**Wł**

Karta pamięci została włożona prawidłowo.

**Wył**

Nie ma karty pamięci lub została nieprawidłowo włożona.

**Miga**

Włożona karta pamięci jest odczytywana lub została zapisana.

**UWAGA**

NIE odłączaj kabla zasilającego lub nie wyjmuj karty pamięci z gniazda karty gdy urządzenie odczytuje ją lub zapisuje na karcie (klawisz **PhotoCapture (Przechwytywanie obrazu)** mruga). **Możesz utracić dane lub zniszczyć kartę.**

Urządzenie może odczytać jedną kartę pamięci w tym samym czasie, więc nie wkładaj więcej niż jedną kartę.

# <span id="page-17-0"></span>**Jak drukować z karty pamięci 4**

a Upewnij się, że włożyłeś kartę pamięci do gniazda. Wyświetlacz LCD pokaże nastepujący komunikat:

C.FLASH AKTYWNY

NACIŚNIJ KLAW...

- b Naciśnij **PhotoCapture (Przechwytywanie obrazu)**. Dla drukowania DPOF, zobacz *[Drukowanie](#page-19-1)  DPOF* [na stronie 15.](#page-19-1)
- <span id="page-17-1"></span> $\overline{3}$  Naciśnij **A** lub  $\nabla$ , aby wybrać DRUK INDEKSU, a następnie naciśnij **OK**.
- d Naciśnij **Colour Start (Start Kolor)**, aby rozpocząć drukowanie kartki indeksowej. Zaznacz numer obrazu, który chcesz wydrukować. Zobacz *[Drukowanie indeksu](#page-18-3)  przeglądania* [na stronie 14](#page-18-3).
- **b** Aby drukować obrazy, naciśnij **A** lub  $\nabla$ , aby wybrać DRUK OBRAZÓW  $\omega$  a następnie naciśnij **OK**. Zobacz *[Drukowanie obrazów](#page-18-2)* na stronie 14.
- f Wprowadź numer obrazu i naciśnij **OK**.
- g Naciśnij **Colour Start (Start Kolor)**, aby rozpocząć drukowanie.

**4**

### <span id="page-18-3"></span><span id="page-18-0"></span>**Drukowanie indeksu przeglądania <sup>4</sup>**

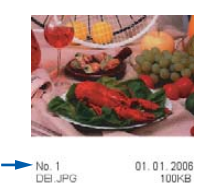

- **D** Upewnij się, że włożyłeś kartę pamięci do gniazda. Naciśnij (**PhotoCapture (Przechwytywanie obrazu)**).
- **2.** Naciśnij  $\triangle$  lub  $\nabla$ , aby wybrać DRUK INDEKSU. Naciśnij **OK**.
- $\overline{\mathbf{S}}$  Naciśnij **A** lub  $\overline{\mathbf{v}}$ , aby wybrać 6 OBRAZÓW/LINIĘ lub 5 OBRAZÓW/LINIĘ.

Naciśnij **OK**.

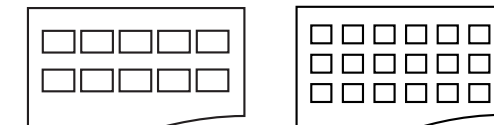

- 5 OBRAZÓW/LINIĘ 6 OBRAZÓW/LINIĘ
- d Naciśnij **Colour Start (Start Kolor)**, aby drukować.

### <span id="page-18-2"></span><span id="page-18-1"></span>**Drukowanie obrazów <sup>4</sup>**

Zanim będziesz mógł wydrukować pojedynczy obraz, musisz znać jego numer.

- Upewnij się, że włożyłeś kartę pamięci do gniazda.
- Najpierw wydrukuj indeks. (Zobacz *[Drukowanie indeksu](#page-18-3)  przeglądania* [na stronie 14.](#page-18-3))

Naciśnij (**PhotoCapture (Przechwytywanie obrazu)**).

- $\overline{3}$  Naciśnij **A** lub  $\overline{v}$ , aby wybrać DRUK OBRAZÓW. Naciśnij **OK**.
- $\left(4\right)$  Naciskaj  $\blacktriangle$ , aby wprowadzić numer obrazu, który chcesz wydrukować z indeksu przeglądania. Naciśnij **OK**.

 $NO.:1,3,6$ 

- **6** Po wybraniu obrazów do wydrukowania, naciśnij **OK**, aby wybrać swoje ustawienia. Jeśli już wybrałeś ustawienia, naciśnij **Colour Start (Start Kolor)**.
- **6** Naciśnij  $\triangle$  lub  $\nabla$ , aby wybrać typ używanego papieru, PAPIER ZWYKŁY, PAPIER INKJET, BROTHER FOTO lub INNE FOTO. Naciśnij **OK**.
- Naciśnij ▲ lub ▼, aby wybrać rozmiar używanego papieru, LETTER, A4, 10X15CM lub 13X18CM.
	- Jeśli wybrałeś Letter lub A4, przejdź  $do$   $\odot$ .
	- Jeśli wybrałeś inny rozmiar, przejdź  $do$   $\odot$ .
	- Jeśli zakończyłeś wybieranie ustawień, naciśnij **Colour Start (Start Kolor)**.

<span id="page-19-2"></span>**8** Naciśnij  $\triangle$  lub  $\nabla$ , aby wybrać rozmiar drukowania (10X8CM, 13X9CM, 15X10CM, 18X13CM, 20X15CM lub WYMIAR MAX.). Naciśnij **OK**.

<span id="page-19-3"></span>**9** Wybierz jedną z poniższych opcji:

- Aby wybrać liczbę kopii, przejdź do  $\mathbf{D}$  .
- Jeśli zakończyłeś wybieranie ustawień, naciśnij **Colour Start (Start Kolor)**.
- <span id="page-19-4"></span>**10** Naciśnij  $\triangle$  lub  $\nabla$ , aby wprowadzić liczbę kopii. Naciśnij **OK**.
- **k Naciśnij Colour Start (Start Kolor)**, aby drukować.

Pozycje drukowania podczas używania papieru A4 są pokazane poniżej.

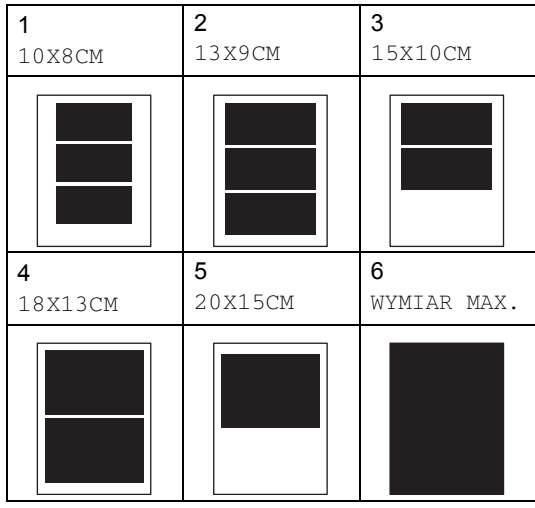

### <span id="page-19-1"></span><span id="page-19-0"></span>**Drukowanie DPOF <sup>4</sup>**

**Włóż kartę pamięci do gniazda.** C.FLASH AKTYWNY Naciśnij (**PhotoCapture (Przechwytywanie obrazu)**). Naciśnij ▲ lub ▼, aby wybrać DRUK OBRAZÓW. Naciśnij **OK**. Jeśli na karcie znajduje się plik PDOF, LCD pokaże: DRUK DPOF:TAK Naciśnij ▲ lub ▼, aby wybrać DRUK DPOF:TAK. Naciśnij **OK**. Naciśnij ▲ lub ▼, aby wybrać typ używanego papieru, PAPIER ZWYKŁY, PAPIER INKJET, BROTHER FOTO lub INNE FOTO. Naciśnij **OK**. Naciśnij ▲ lub ▼, aby wybrać rozmiar używanego papieru, LETTER, A4, 10X15CM lub 13X18CM. Naciśnij **OK**. ■ Jeśli wybrałeś Letter lub A4, przejdź do [g](#page-19-5).

- Jeśli wybrałeś inny rozmiar, przejdź  $do$   $\odot$ .
- <span id="page-19-5"></span>Naciśnij ▲ lub ▼, aby wybrać rozmiar drukowania (10X8CM, 13X9CM, 15X10CM, 18X13CM, 20X15CM lub WYMIAR MAX.). Naciśnij **OK**.
- <span id="page-19-6"></span>h Naciśnij **Colour Start (Start Kolor)**, aby drukować.

**15**

**5**

# <span id="page-20-0"></span>**Drukowanie zdjęć z aparatu za pomocą PictBridge <sup>5</sup>**

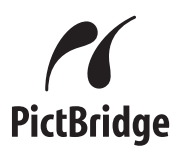

## <span id="page-20-1"></span>**Przed rozpoczęciem używania PictBridge <sup>5</sup>**

### <span id="page-20-2"></span>**Wymagania PictBridge 5**

Aby uniknąć błędów, zapamiętaj następujące punkty:

- Urządzenie i aparat cyfrowy muszą być połączone za pomocą odpowiedniego kabla USB.
- Rozszerzenie pliku z obrazem musi być .JPG (inne rozszerzenia takie jak .JPEG, .TIF, .GIF itd.. nie będą rozpoznawane).
- Operacje Centrum PhotoCapture nie są dostępne podczas korzystania z funkcji PictBridge.

# **Sekcja IV**

# <span id="page-21-0"></span> $Z$ ałączniki

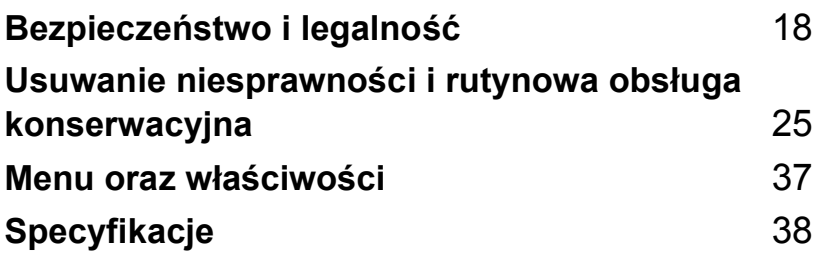

**A**

# <span id="page-22-0"></span>**Bezpieczeństwo i legalność <sup>A</sup>**

# <span id="page-22-1"></span>**Wybór miejsca**

Umieszczaj urządzenie na płaskiej, stabilnej powierzchni, wolnej od drgań i wstrząsów, na przykład na biurku. Ustawiaj urządzenie przy standardowym, uziemionym gniazdku elektrycznym. Wybierz miejsce, w którym temperatura wynosi pomiędzy 10 $\degree$  C i 35 $\degree$  C (50 $\degree$  F i 95 $\degree$  F).

### **UWAGA**

- Unikaj umieszczania urządzenia w miejscu o dużym nasileniu ruchu.
- Unikaj umieszczania urządzenia na dywanie.
- NIE ustawiaj urządzenia przy grzejnikach, klimatyzatorach, lodówkach, sprzęcie medycznym, chemikaliach lub wodzie.
- NIE wystawiaj urządzenia na bezpośrednie działanie promieni słonecznych, nadmiernego ciepła, wilgoci lub pyłu.
- NIE podłączaj urządzenia do gniazdek elektrycznych sterowanych wyłącznikami ściennymi lub automatycznymi wyłącznikami czasowymi.
- Przerwanie zasilania może wymazać informacje z pamięci urządzenia.
- Nie podłączaj urządzenia do gniazdka elektrycznego obwodu, do którego włączone są duże grzejniki lub inne urządzenia, które mogłyby spowodować wyłączenie zasilania.
- Unikać źródeł zakłóceń, takich, jak głośniki lub stacje bazowe telefonów bezprzewodowych.

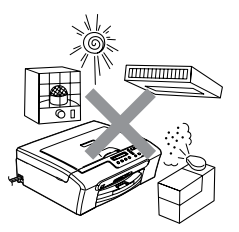

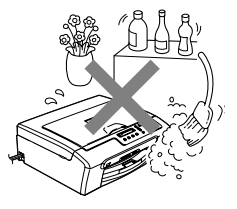

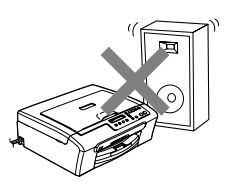

# <span id="page-23-0"></span>**W celu bezpiecznego użytkowania urządzenia <sup>A</sup>**

Proszę przechowywać te instrukcje dla późniejszego korzystania i przeczytać je przed przystąpieniem do jakichkolwiek prac konserwacyjnych.

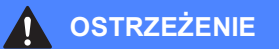

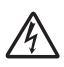

Wewnątrz urządzenia znajdują się elektrody wysokiego napięcia. Przed czyszczeniem wnętrza urządzenia upewnij się, że odłączyłeś kabel zasilający od gniazdka elektrycznego. Uchroni cię to przed porażeniem elektrycznym.

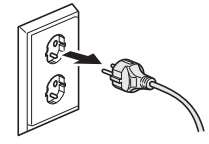

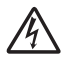

NIE dotykaj wtyczki wilgotną ręką. Może to spowodować porażenie elektryczne.

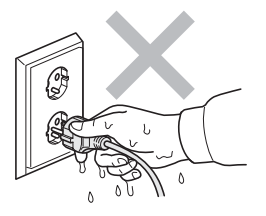

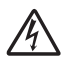

NIE ciągnij za kabel zasilający. Może to spowodować porażenie elektryczne.

NIE kładź rąk na krawędzi urządzenia pod pokrywą skanera. Może to spowodować obrażenia.

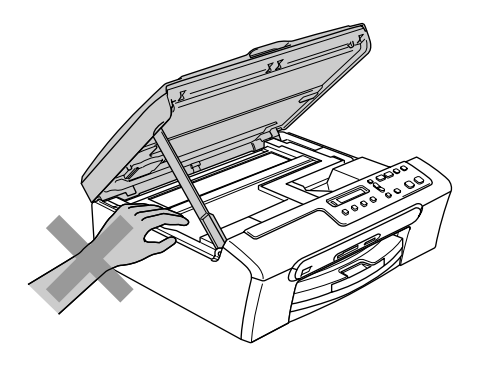

NIE dotykaj rolki przewijania papieru. Może to spowodować obrażenia.

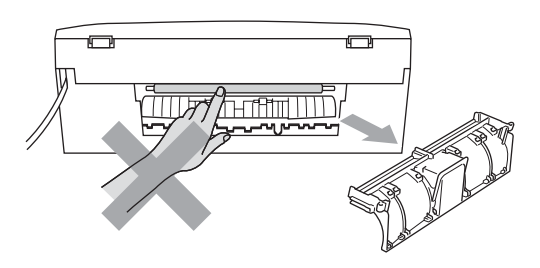

NIE dotykaj miejsca pokazanego na ilustracji poniżej. Może to spowodować obrażenia.

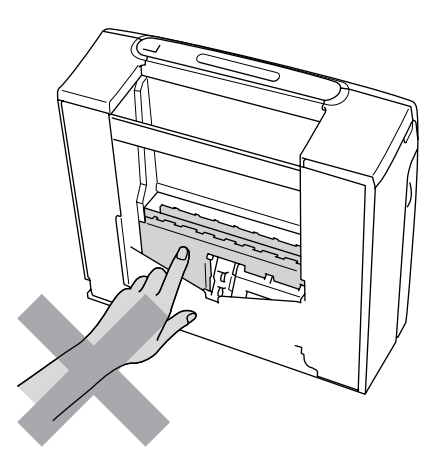

Podczas przenoszenia maszyny należy ją chwycić za podstawę po każdej stronie, jak pokazano na ilustracji poniżej. Nie przenosić urządzenia za pokrywę skanera.

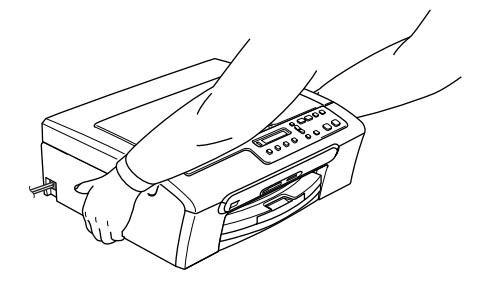

Jeśli urządzenie przegrzewa się, uwalnia dym lub wydziela mocny zapach należy natychmiast je wyłączyć i odłączyć urządzenie od gniazdka elektrycznego. Zadzwoń do swojego dystrybutora Brother lub do Biura obsługi klienta.

Jeśli metalowe przedmioty lub woda dostaną się do wnętrza urządzenia, natychmiast je wyłącz i odłącz urządzenie od gniazdka elektrycznego. Zadzwoń do swojego dystrybutora Brother lub do Biura obsługi klienta.

### **OSTRZEŻENIE**

- Ten wyrób musi być instalowany przy gniazdku elektrycznym, które jest łatwo dostępne. W przypadku zagrożenia trzeba odłączyć kabel zasilania od gniazdka sieciowego w celu całkowitego odcięcia zasilania.
- Zawsze upewnij się, że wtyczka jest w pełni wciśnięta do gniazdka.

### <span id="page-26-0"></span>**Ważne instrukcje dotyczące bezpieczeństwa <sup>A</sup>**

- 1 Przeczytaj wszystkie te instrukcje.
- 2 Zachowaj je dla późniejszego wykorzystania.
- 3 Przestrzegaj wszystkich ostrzeżeń i instrukcji naniesionych na produkcie.
- 4 Odłącz ten produkt od gniazdka ściennego przed czyszczeniem wnętrza urządzenia. Nie używaj płynnych ani aerozolowych środków czyszczących. Do czyszczenia używaj zwilżonej szmatki.
- 5 Nie używaj tego produktu w pobliżu wody.
- 6 Nie umieszczaj tego produktu na niestabilnym wózku, podstawce lub stole. Może on spaść, co spowoduje poważne jego uszkodzenia.
- 7 Sloty oraz otwory na pokrywie z tyłu i na spodzie są otworami wentylacyjnymi. Aby zapewnić poprawne działanie produktu oraz chronić go przed przegrzaniem otwory te nie mogą zostać zablokowane lub przykryte. Te otwory nie powinny być nigdy blokowane przez umieszczanie produktu na łóżku, tapczanie, dywanie lub innej podobnej powierzchni. Ten produkt nigdy nie powinien być umieszczany przy lub nad kaloryferem albo grzejnikiem. Ten produkt nigdy nie powinien być umieszczany w zabudowie, dopóki nie zostanie zapewniona prawidłowa wentylacja.
- 8 Ten produkt powinien być zasilany z takiego źródła zasilania, jakie podano na etykiecie. Jeżeli nie jesteś pewien, jakiego typu zasilanie jest dostępne, skontaktuj się z dealerem lub z miejscowym przedsiębiorstwem energetycznym.
- 9 Używaj tylko przewodu zasilającego dostarczonego z tym urządzeniem.
- 10 Ten produkt jest wyposażony w 3-przewodową uziemioną wtyczkę, posiadającą trzeci (uziemiony) bolec. Ta wtyczka będzie pasować tylko do gniazdka z uziemieniem. Jest to funkcja bezpieczeństwa. Jeżeli nie możesz włączyć wtyczki do gniazdka, wezwij elektryka, by wymienił przestarzałe gniazdko. Nie zmieniaj przeznaczenia uziemionej wtyczki.
- 11 Nie pozwalaj, aby cokolwiek leżało na przewodzie zasilania. Nie umieszczaj tego produktu tam, gdzie ludzie będą przechodzić przez przewód.
- 12 Nie umieszczaj niczego przed urządzeniem, co będzie blokować drukowanie. Nie umieszczaj niczego na drodze drukowania.
- 13 Odczekaj, aż strony wyjdą z urządzenia, zanim je podniesiesz.
- 14 Odłącz ten produkt od gniazdka zasilania i zgłoś obsługę do personelu Serwisu autoryzowanego w następujących sytuacjach:
	- Gdy przewód zasilania jest uszkodzony lub nadpalony.
	- Jeżeli do produktu został wlany płyn.
	- Jeżeli produkt został narażony na deszcz lub wodę.
	- Jeśli produkt nie pracuje normalnie pomimo wykonywania instrukcji, wyreguluj tylko te części objęte instrukcją obsługi. Niewłaściwe wyregulowanie innych regulatorów może spowodować uszkodzenie i często będzie wymagało dużej pracy wykwalifikowanego technika w celu przywrócenia normalnego działania produktu.
	- Jeżeli ten produkt został upuszczony lub obudowa została uszkodzona.
	- Jeżeli produkt wykazuje wyraźną zmianę zachowania, sygnalizując potrzebę obsługi serwisowej.
- 15 W celu ochrony produktu przed przepięciami w zasilaniu, zalecamy używanie urządzenia zabezpieczającego zasilanie (Surge Protector).
- 16 W celu zmniejszenia ryzyka pożaru, porażenia elektrycznego i obrażenia osób, zwrócić uwagę na następujące:
	- Nie używać tego produktu przy urządzeniach, które korzystają z wody, przy basenie pływackim lub w mokrej piwnicy.
	- Nie używać tego urządzenia podczas burzy (istnieje możliwość zdalnego porażenia elektrycznego) lub podczas informacji o wycieku gazu, w sąsiedztwie wycieku.

### <span id="page-27-0"></span>**WAŻNE – Dla twojego bezpieczeństwa <sup>A</sup>**

W celu zapewnienia bezpiecznej pracy, dostarczona wtyczka trójstykowa musi być włączana tylko do standardowego trójstykowego gniazdka sieciowego, które jest prawidłowo uziemione poprzez normalna domową sieć przewodów.

Fakt, że urządzenie działa zadowalająco, nie oznacza, że zasilanie jest uziemione i że instalacja jest całkowicie bezpieczna. Dla bezpieczeństwa, w razie jakichkolwiek wątpliwości, co do skutecznego uziemienia zasilania, wezwij wykwalifikowanego elektryka.

### <span id="page-27-1"></span>**Dyrektywa EU 2002/96/EC oraz EN50419 <sup>A</sup>**

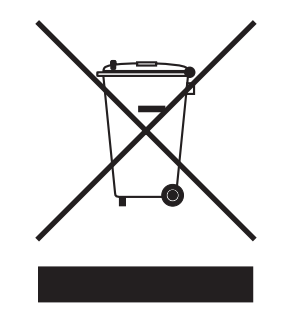

**Tylko dla Unii Europejskiej**

Ten sprzęt jest oznaczony symbolem recyklingu. Oznacza to, że po zużyciu się sprzętu musisz oddać go do odpowiedniego punku zbiórki, a nie do zwykłych śmieci. Ochroni to środowisko. (Tylko dla Unii Europejskiej)

### <span id="page-28-0"></span>**Znaki towarowe**

Logo Brother jest zarejestrowanym znakiem towarowym Brother Industries, Ltd.

Brother jest zarejestrowanym znakiem towarowym Brother Industries, Ltd.

Multi-Function Link jest zarejestrowanym znakiem towarowym Brother International Corporation.

© 2006 Brother Industries, Ltd. Wszelkie prawa zastrzeżone.

Windows oraz Microsoft są zarejestrowanymi znakami towarowymi Microsoft w USA i innych państwach.

Macintosh oraz True Type są zarejestrowanymi znakami towarowymi Apple Computer, Inc.

PaperPort jest zarejestrowanym znakiem towarowym ScanSoft, Inc.

Presto! PageManager jest zarejestrowanym znakiem towarowym NewSoft Technology Corporation.

Microdrive jest zastrzeżonym znakiem towarowym International Business Machine Corporation.

CompactFlash jest zastrzeżonym znakiem twarowym SanDisk Corporation.

Memory Stick jest zastrzeżonym znakiem towarowym Sony Corporation.

SecureDigital jest znakiem towarowym Matsushita Electric Industrial Co. Ltd., SanDisk Corporation oraz Toshiba Corporation.

SanDisk jest licencjobiorcą znaków towarowych SD oraz miniSD.

MultiMediaCard jest znakiem towarowym Infineon Technologies i licencjonowanym dla MultiMediaCard Association.

xD-Picture Card jest znakiem towarowym Fujifilm Co. Ltd., Toshiba Corporation oraz Olympus Optical Co. Ltd.

Memory Stick Pro, Memory Stick Pro Duo, Memory Stick Duo i MagicGate są znakami towarowymi Sony Corporation.

PictBridge jest znakiem towarowym.

Każda firma, której nazwa oprogramowania jest wymieniona w tym podręczniku posiada Umowę Licencji Oprogramowania dotyczącą programów będących jej własnością.

**Wszystkie inne nazwy marki i produktu wymienione w tym Podręczniku użytkownika oraz Instrukcji oprogramowania są zarejestrowanymi znakami towarowymi odpowiednich firm.**

# <span id="page-29-0"></span>**Usuwanie niesprawności i rutynowa obsługa konserwacyjna <sup>B</sup>**

# <span id="page-29-1"></span>**Usuwanie niesprawności <sup>B</sup>**

### <span id="page-29-2"></span>**Jeżeli masz trudności z urządzeniem <sup>B</sup>**

### <span id="page-29-3"></span>**Drukowanie**

**B**

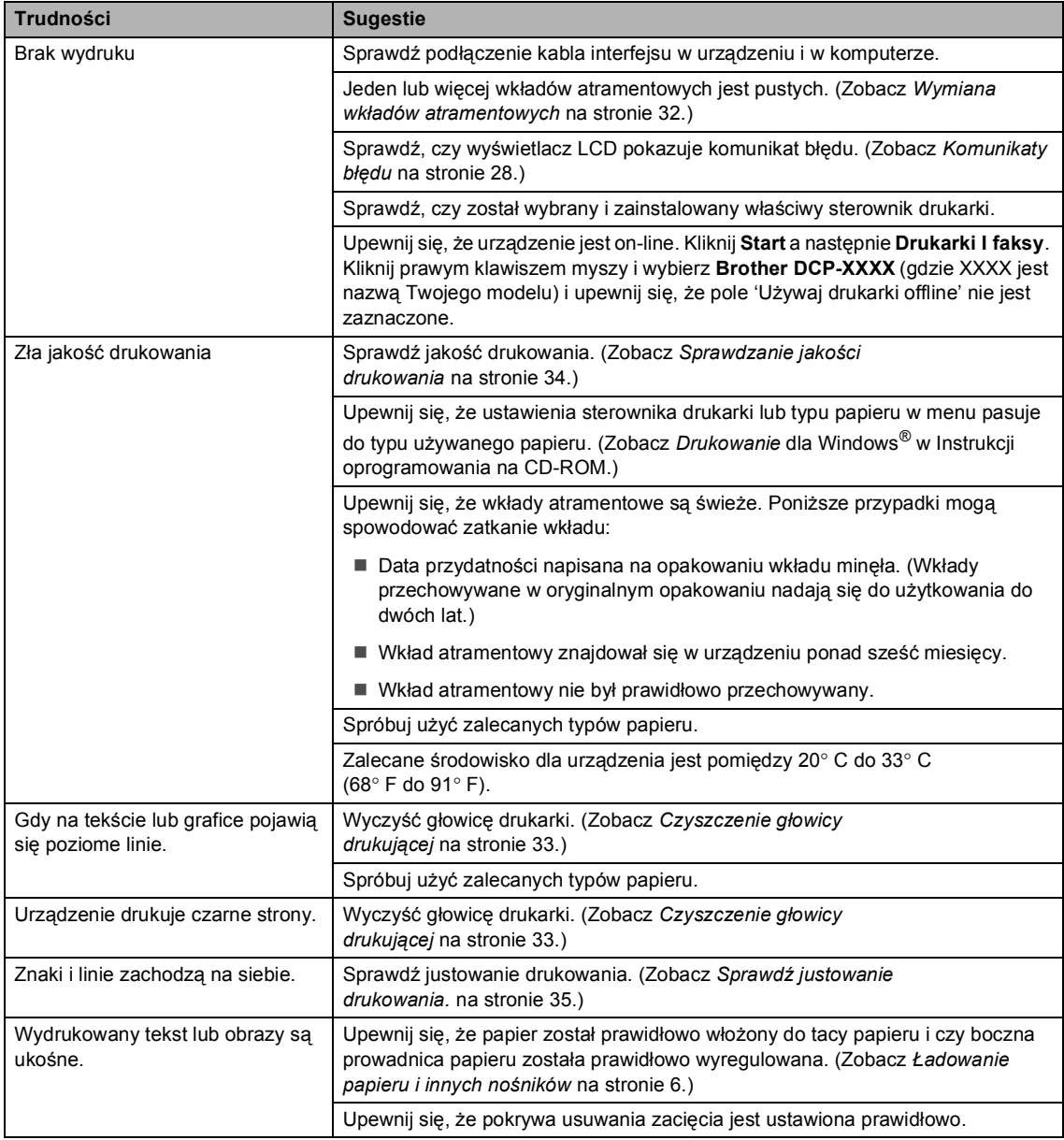

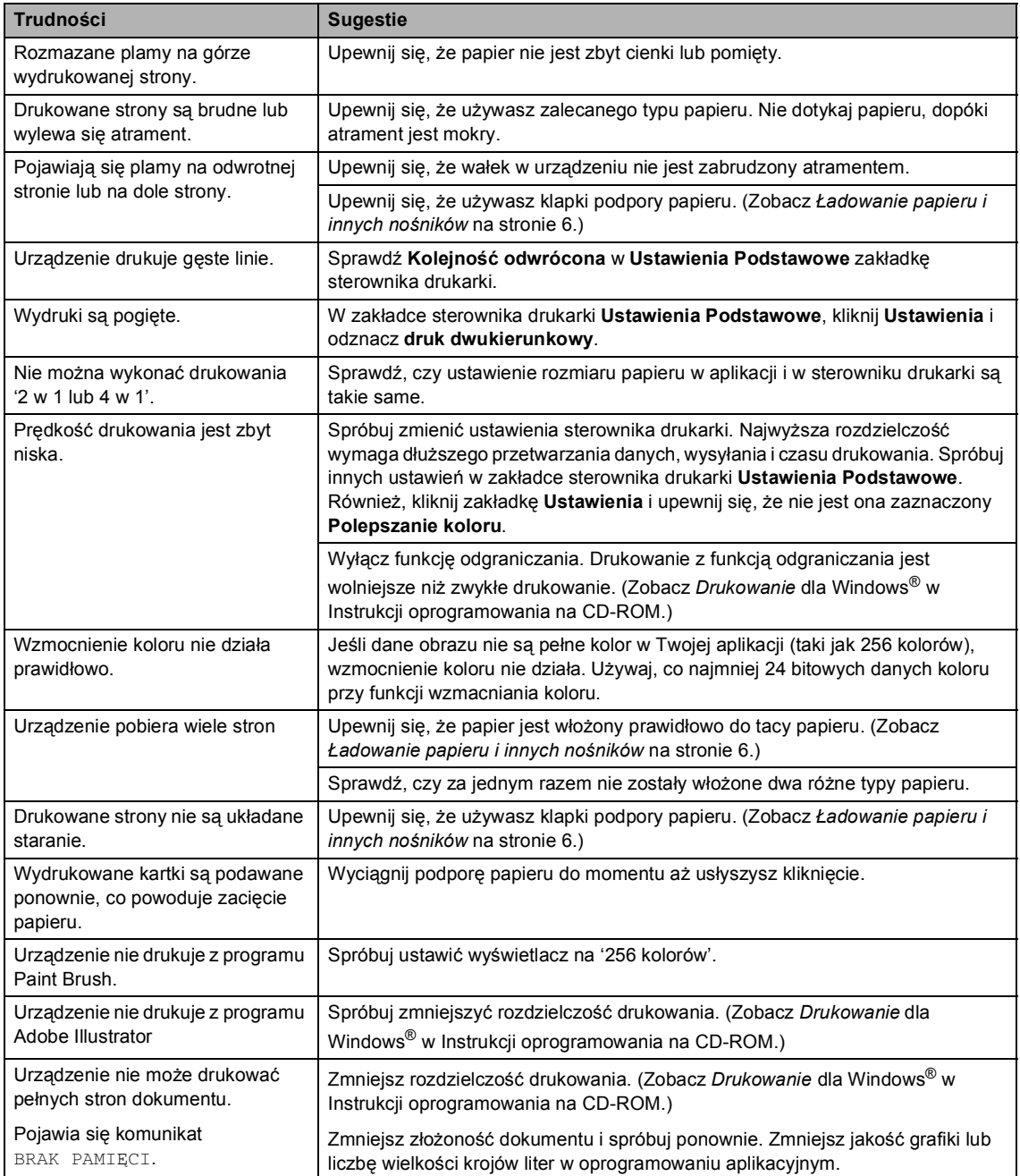

# <span id="page-30-0"></span>**Problemy z kopiowaniem**

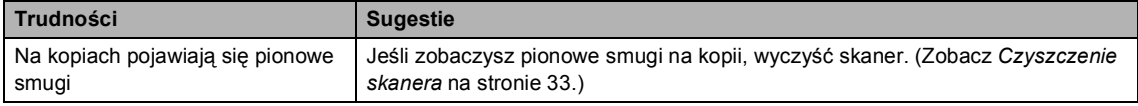

### <span id="page-31-2"></span>**Kłopoty podczas skanowania <sup>B</sup>**

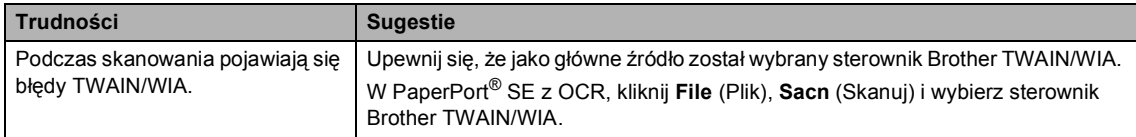

#### <span id="page-31-1"></span>**Kłopoty z oprogramowaniem <sup>B</sup>**

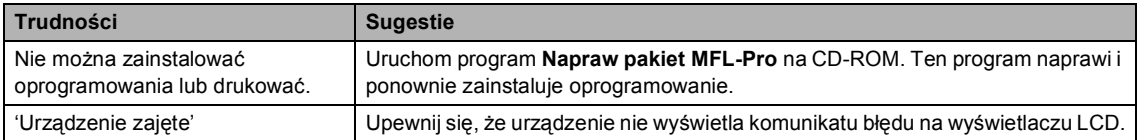

### <span id="page-31-0"></span>**Kłopoty zCentrum PhotoCapture™**

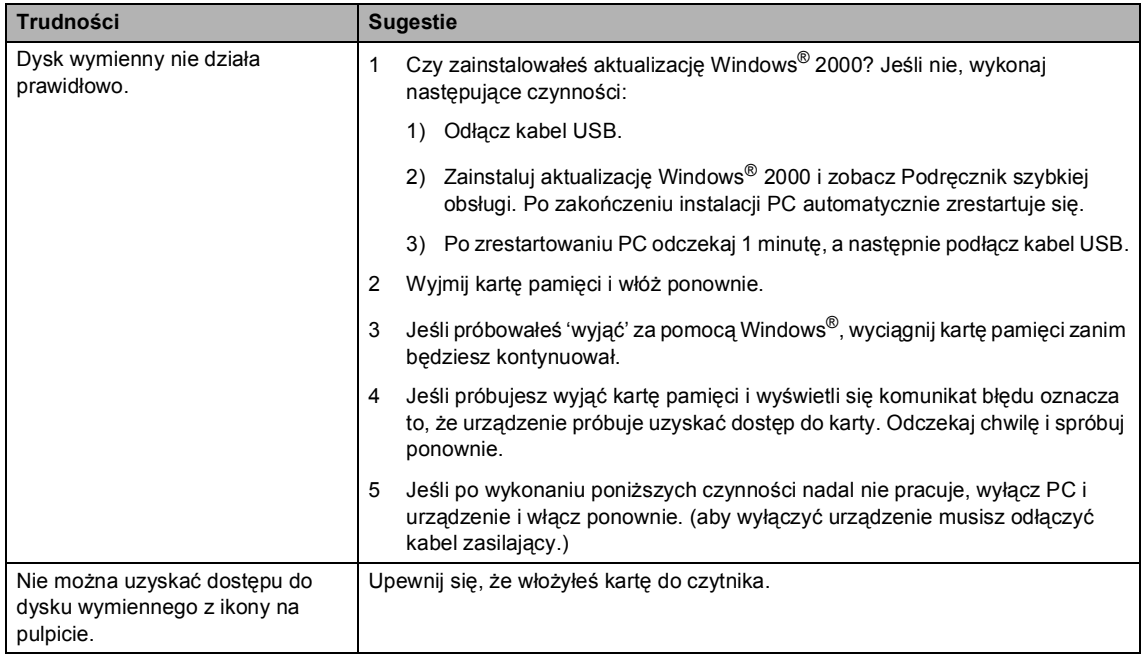

# <span id="page-32-1"></span><span id="page-32-0"></span>**Komunikaty błędu <sup>B</sup>**

<span id="page-32-6"></span><span id="page-32-5"></span><span id="page-32-4"></span><span id="page-32-3"></span><span id="page-32-2"></span>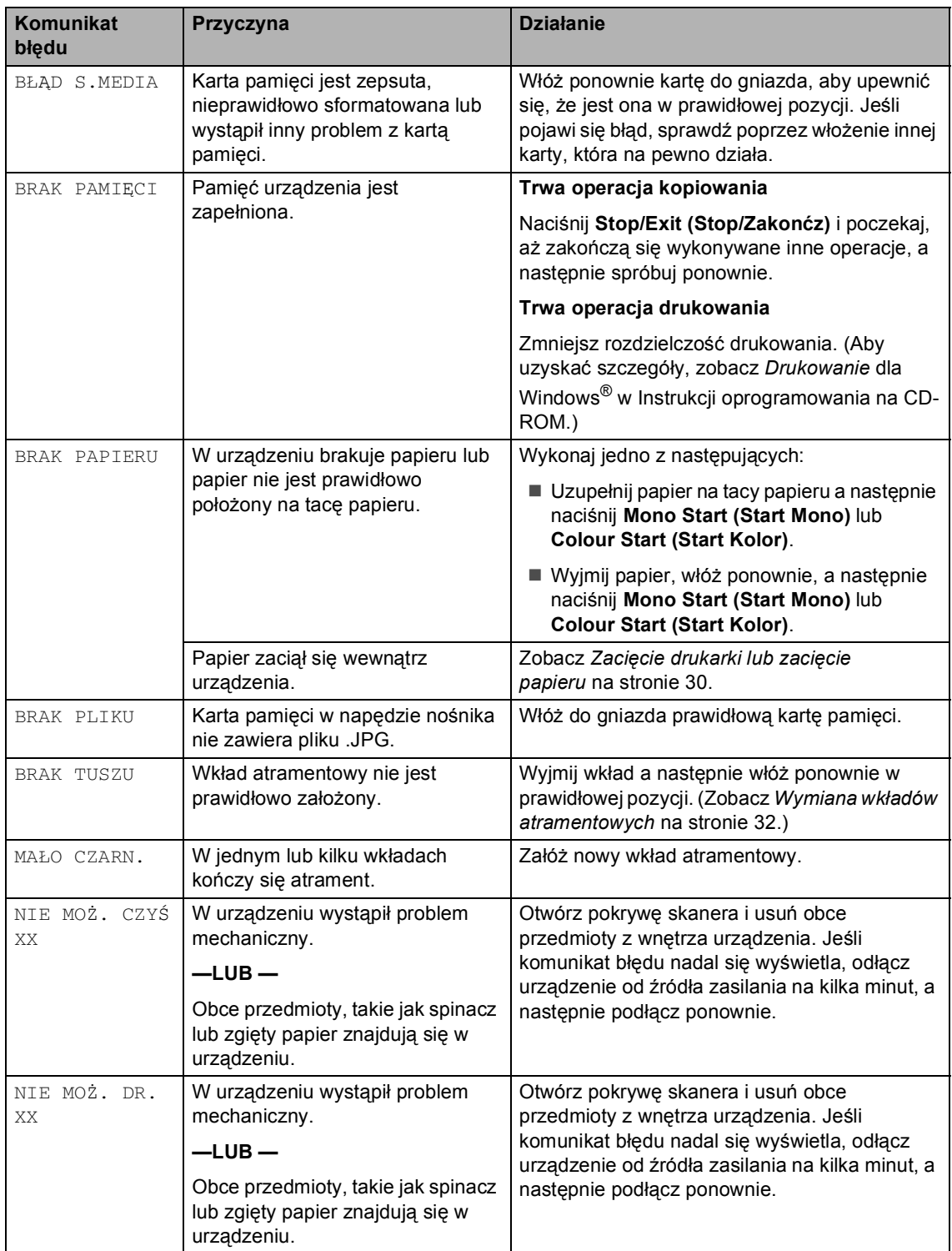

<span id="page-33-3"></span><span id="page-33-2"></span><span id="page-33-1"></span><span id="page-33-0"></span>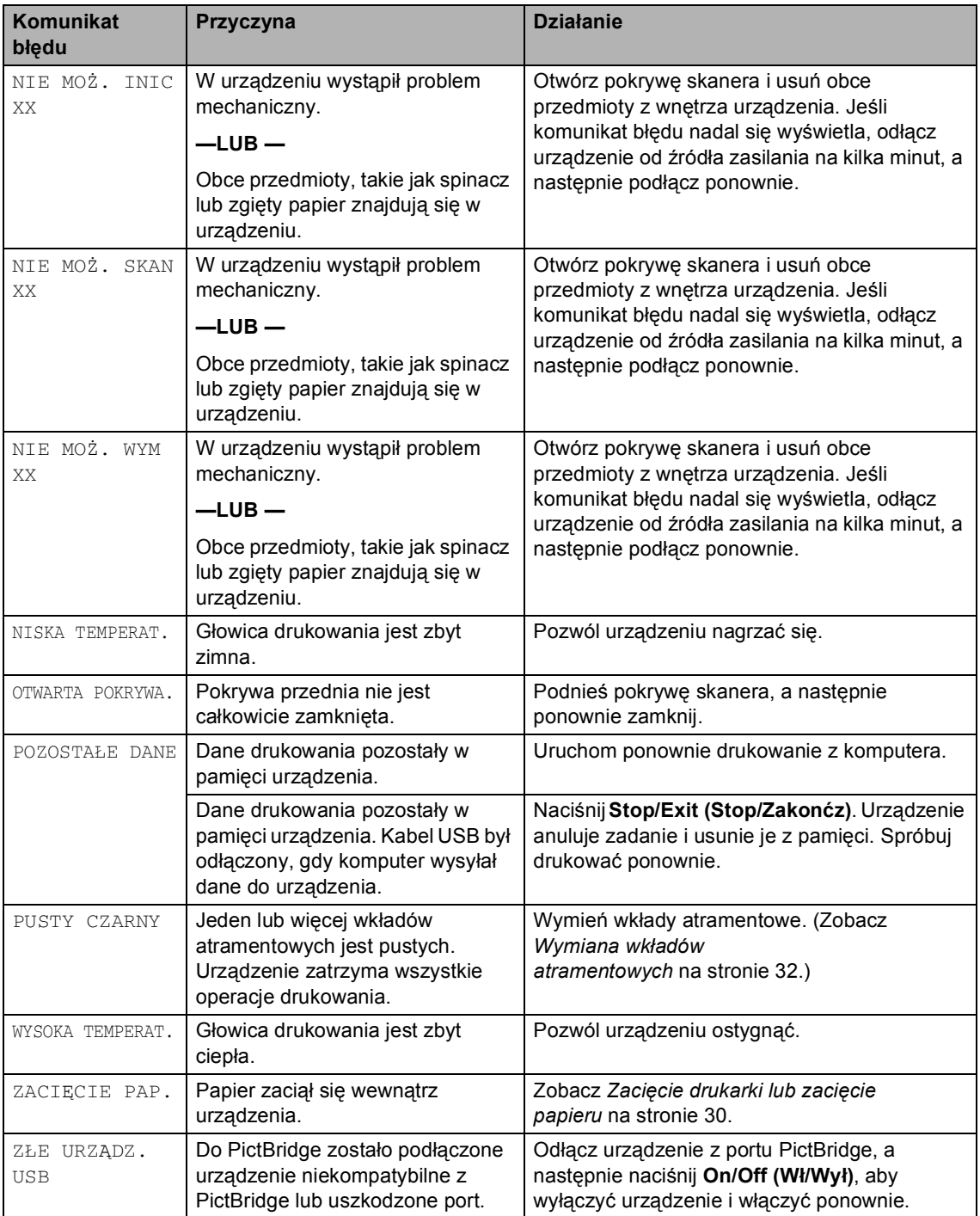

### <span id="page-34-0"></span>**Zmienianie języka wyświetlacza LCD <sup>B</sup>**

a Naciśnij **Menu**.

- **2** Naciśnij  $\triangle$  lub  $\nabla$ , aby wybrać 0.WSTĘPNE USTAW.. Naciśnij **OK**.
- $3$  Naciśnij  $\triangle$  lub  $\nabla$ , aby wybrać 0.MIEJSCOWY JĘZ.. Naciśnij **OK**.
- **4** Naciśnij  $\triangle$  lub  $\nabla$ , aby wybrać język. Naciśnij **OK**.
- e Naciśnij **Stop/Exit (Stop/Zakonćz)**.

### <span id="page-34-1"></span>**Poprawienie podglądu LCD**

- **1** Naciśnij Menu.
- **2** Naciśnij  $\triangle$  lub  $\nabla$ , aby wybrać 0.WSTĘPNE USTAW.. Naciśnij **OK**.
- $\bullet$  Naciśnij  $\blacktriangle$  lub  $\nabla$ , aby wybrać 2.KONTRAST LCD. Naciśnij **OK**.
- **4** Naciśnij  $\triangle$  lub  $\nabla$ , aby wybrać JASNY lub CIEMNY. Naciśnij **OK**.
- e Naciśnij **Stop/Exit (Stop/Zakonćz)**.

### <span id="page-34-3"></span><span id="page-34-2"></span>**Zacięcie drukarki lub zacięcie papieru <sup>B</sup>**

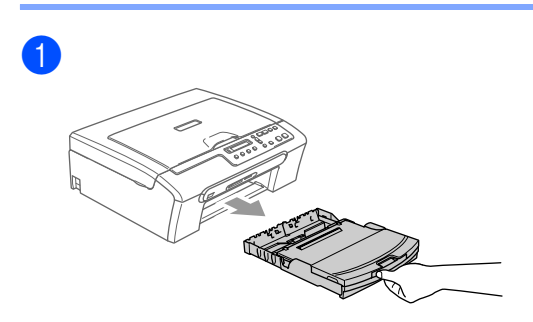

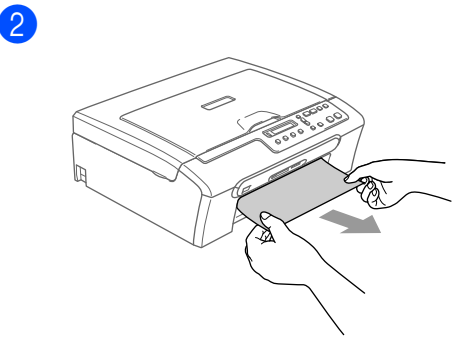

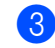

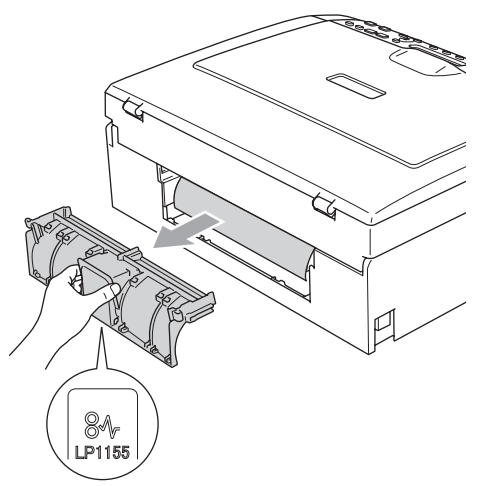

Usuwanie niesprawności i rutynowa obsługa konserwacyjna

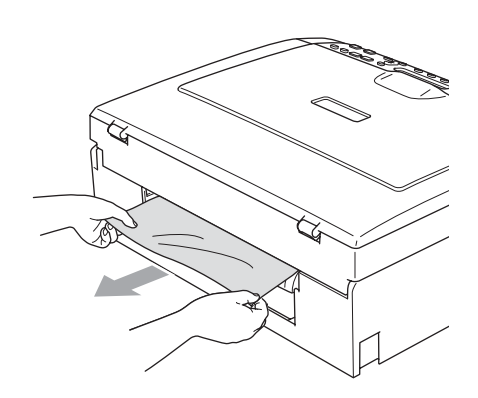

4 Załóż ponownie pokrywę usuwania zacięć.

Upewnij się, że pokrywa usuwania zacięcia jest ustawiona prawidłowo.

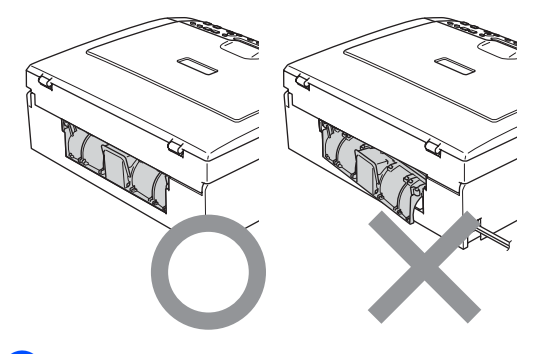

**6** Upewnij się, że w urządzeniu nie została zacięta żadna kartka papieru.

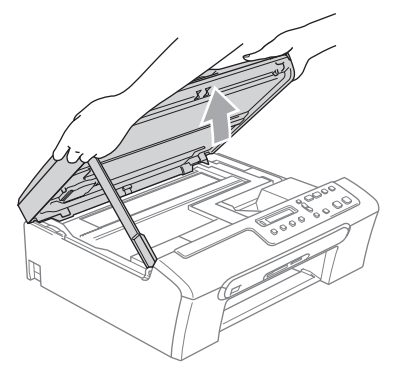

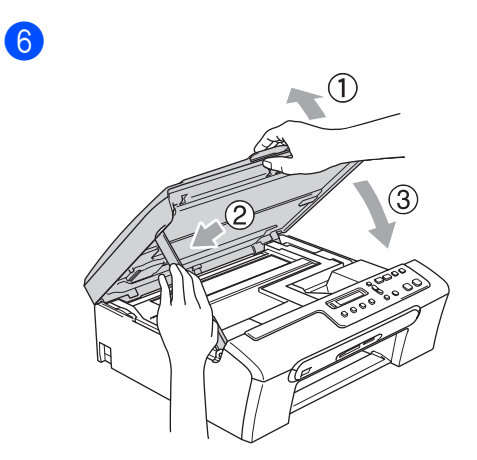

# <span id="page-36-0"></span>**Rutynowa obsługa konserwacyjna <sup>B</sup>**

### <span id="page-36-2"></span><span id="page-36-1"></span>**Wymiana wkładów atramentowych <sup>B</sup>**

Otwórz pokrywę wkładu atramentowego.

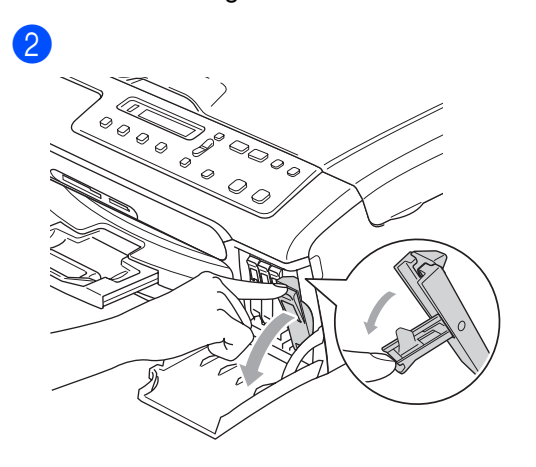

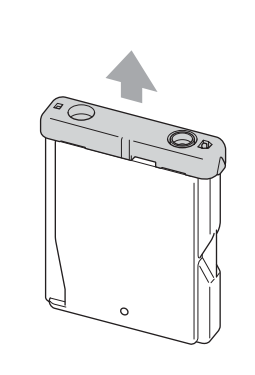

d

6

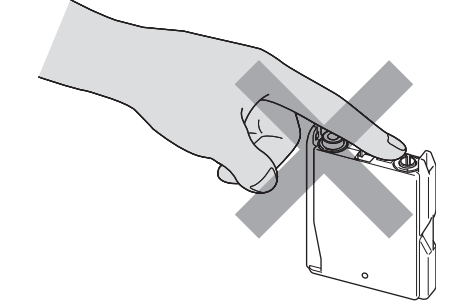

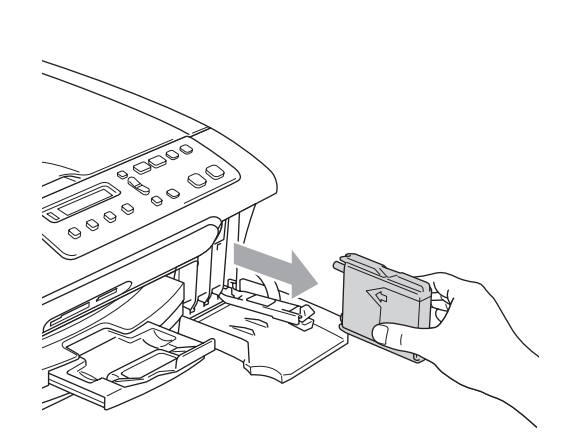

**3** Otwórz nową torebkę z wkładem dla koloru pokazanego na LCD, a następnie wyjmij wkład atramentowy.

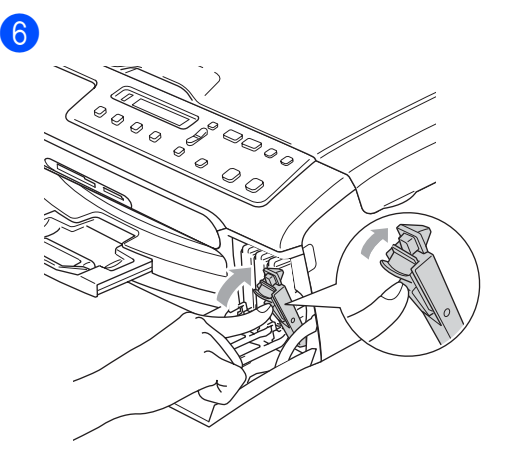

 $M$ brother

Dla każdego nowo zainstalowanego wkładu, naciśnij **a** (TAK), aby automatycznie wyzerować licznik dla tego koloru.

### **OSTRZEŻENIE**

Jeśli atrament dostanie się do oczu, przemyj wodą i skontaktuj się z lekarzem.

### **UWAGA**

Urządzenia Brother są przeznaczone do pracy z atramentem o specjalnej specyfikacji i będą działać do poziomu optymalnych wyników, jeśli używa się oryginalnych wkładów atramentowych marki Brother. Brother nie może zagwarantować tych optymalnych wyników, jeżeli używane są atramenty lub wkłady atramentowe o innych specyfikacjach. Brother nie zaleca używania innych wkładów niż oryginalne wkłady Brother lub ponownego napełniania wkładów atramentem z innych źródeł. Jeżeli uszkodzenie głowicy drukującej lub innej części tego urządzenia będzie spowodowane używaniem produktów innego producenta, wszelkie wynikające z tego naprawy nie będą objęte gwarancją.

### <span id="page-37-3"></span><span id="page-37-0"></span>**Czyszczenie skanera**

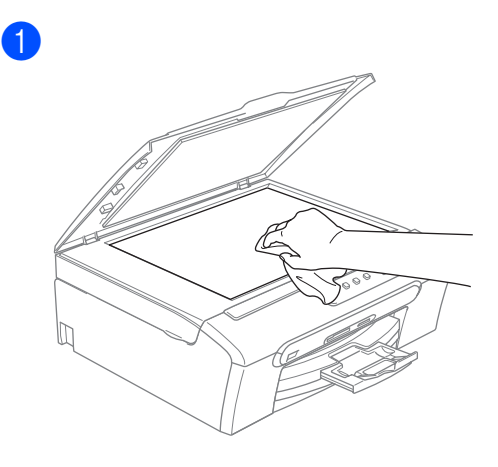

### <span id="page-37-2"></span><span id="page-37-1"></span>**Czyszczenie głowicy drukującej <sup>B</sup>**

- a Naciśnij **Ink Management (Zarządzanie atramentem)**.
- b Naciśnij **a** lub **b**, aby wybra<sup>ć</sup> CZYSZCZENIE. Naciśnij **OK**.
- Naciśnij ▲ lub ▼, aby wybrać CZARNY, KOLOR lub WSZYSTKO. Naciśnij **OK**. Urządzenie czyści głowicę drukowania. Gdy czyszczenie zostanie zakończone, urządzenie automatycznie powróci do trybu stand-by.

### **Informacja**

Jeśli czyściłeś głowicę, co najmniej pięć razy a jakość drukowania nie poprawiła się, zadzwoń do swojego przedstawiciela Brother.

### <span id="page-38-1"></span><span id="page-38-0"></span>**Sprawdzanie jakości drukowania <sup>B</sup>**

- a Naciśnij **Ink Management (Zarządzanie atramentem)**.
- **b** Naciśnij **▲** lub ▼, aby wybrać WYDRUK TESTOWY. Naciśnij **OK**.
- **6** Naciśnij **▲** lub ▼, aby wybrać JAKOŚĆ DRUKU. Naciśnij **OK**.
- d Naciśnij **Colour Start (Start Kolor)**. Urządzenie rozpoczyna drukowanie kartki sprawdzającej jakość drukowania.
- <span id="page-38-3"></span>**b** Sprawdź jakość czterech kolorów. JAKOŚĆ OK?
	- $A$  TAK  $\nabla$  NIE

6 Wykonaj jedno z następujących:

- Jeśli wszystkie linie są czyste i widoczne, naciśnij **a**, aby wybrać TAK i prze[j](#page-38-2)ść do kroku (0.
- Jeśli brakuje krótkich linii jak pokazano poniżej, naciśnij **b**, aby wybrać NIE.

OK Jakość słaba

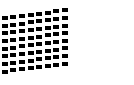

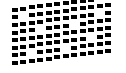

g LCD pyta, czy jakość drukowania jest OK dla czarnego i trzech kolorów.

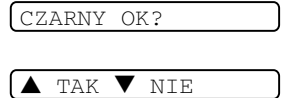

Naciśnij **a** (TAK) lub **b** (NIE).

8 LCD pyta, czy chcesz rozpocząć czyszczenie.

START CZYSZCZ.?

#### **A** TAK **V** NIE

Naciśnij **a** (TAK). Urządzenie rozpoczyna czyszczenie głowicy drukowania.

- 9 Po zakończeniu czyszczenia naciśnij **Colour Start (Start Kolor)**. Urządzenie zacznie ponownie drukować arkusz sprawdzania jakości drukowania - ARKUSZ SPRAWDZANIA JAKOŚCI DRUKU i powróci do kroku $\mathbf{\Theta}$  $\mathbf{\Theta}$  $\mathbf{\Theta}$ .
- <span id="page-38-2"></span>j Naciśnij **Stop/Exit (Stop/Zakonćz)**. Jeśli powtórzysz tą procedurę, co najmniej pięć razy i jakość drukowania wciąż jest słaba, wymień wkład atramentowy dla zablokowanego koloru. Po wymianie wkładu atramentowego, sprawdź jakość drukowania. Jeśli problem nadal się pojawia, powtórz czyszczenie i procedury sprawdzania drukowania co najmniej pięć razy dla nowego wkładu atramentowego. Jeśli wciąż brakuje atramentu, zadzwoń do swojego przedstawiciela firmy Brother.

### **UWAGA**

NIE dotykaj głowicy drukującej. Dotknięcie głowicy drukującej może spowodować stałe uszkodzenie i może nie podlegać naprawom gwarancyjnym.

### **Informacja**

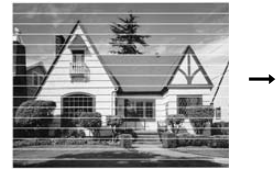

Jeżeli dysza głowicy drukującej jest zablokowana, wydrukowana próbka wygląda następująco.

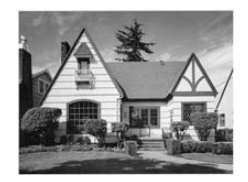

Po wyczyszczeniu dyszy głowicy, pionowe linie znikają.

### <span id="page-39-2"></span><span id="page-39-0"></span>**Sprawdź justowanie drukowania. <sup>B</sup>**

**1** Naciśnij Ink Management **(Zarządzanie atramentem)**.

- **b** Naciśnij **▲** lub ▼, aby wybrać WYDRUK TESTOWY. Naciśnij **OK**.
- **3** Naciśnij ▲ lub ▼, aby wybrać USTAW. W LINII. Naciśnij **OK**.
- d Naciśnij **Mono Start (Start Mono)** lub **Colour Start (Start Kolor)**. Urządzenie rozpoczyna drukowanie arkusza sprawdzającego wyjustowanie.

USTAW.W LIN. OK?

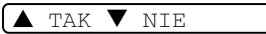

- **b** Sprawdź próby wydruków 600 dpi i 1200 dpi, aby zobaczyć, czy numer 5 zbliża się do numeru 0.
	- Jeśli próbki numer 5 obydwóch 600 dpi i 1200 dpi są najlepsze, naciśnij **a** (TAK), aby zakończyć sprawdzanie wyjustowania i przejdź do kroku $\mathbf{\Theta}$  $\mathbf{\Theta}$  $\mathbf{\Theta}$ .
	- Jeśli inny numer testu drukowania jest lepszy dla 600 dpi lub 1200 dpi, naciśnij **b** (NIE), aby ją wybrać.
- f Dla 600 dpi, naciśnij **a** lub **b**, aby wybrać numer próbki testowej, który jest najbardziej zbliżony do próbki numer 0  $(1-8)$ .

REGUL. 600DPI

WYBIEŻ NAJLEP.#5

Naciśnij **OK**.

g Dla 1200 dpi, naciśnij **a** lub **b**, aby wybrać numer próbki testowej, który jest najbardziej zbliżony do próbki numer 0  $(1-8)$ .

REGUL. 1200DPI

WYBIEŻ NAJLEP.#5

Naciśnij **OK**.

<span id="page-39-3"></span>h Naciśnij **Stop/Exit (Stop/Zakonćz)**.

### <span id="page-39-1"></span>**Pakowanie i transport urządzenia <sup>B</sup>**

### **UWAGA**

Ważne jest, aby umożliwić 'powrót' głowicy drukującej po zakończeniu zadania drukowania. Przed wyłączeniem urządzenia przysłuchaj się, czy wszystkie mechaniczne dźwięki ustały. Niedopuszczenie do powrotu głowicy drukującej może doprowadzić do problemów z drukowaniem i spowodować uszkodzenie głowicy.

**Otwórz pokrywę wkładu** atramentowego.

b Wyjmij wszystkie wkłady atramentowe. (Zobacz *[Wymiana wk](#page-36-2)ładów [atramentowych](#page-36-2)* na stronie 32.)

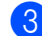

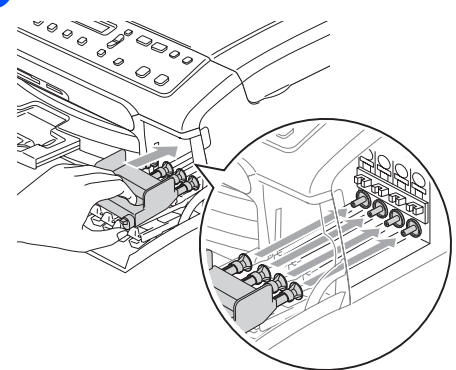

#### $\mathbf \Omega$ **UWAGA**

Jeśli nie możesz znaleźć żółtych części ochronnych, NIE wyciągaj wkładów przed transportem. Bardzo ważne jest, aby urządzenie było transportowane z żółtymi częściami ochronnymi lub wkładami w odpowiedniej pozycji. Transport bez nich może spowodować zniszczenie urządzenia nieobjęte gwarancją.

- 4 Odłącz urządzenie z gniazdka elektrycznego.
- 6 Obydwoma rękami za pomocą plastikowych uchwytów po obydwóch stronach urządzenia podnieś pokrywę skanera dopóki nie zablokuje się w pozycji otwartej. Następnie odłącz kabel interfejsu od urządzenia, jeśli był podłączony.

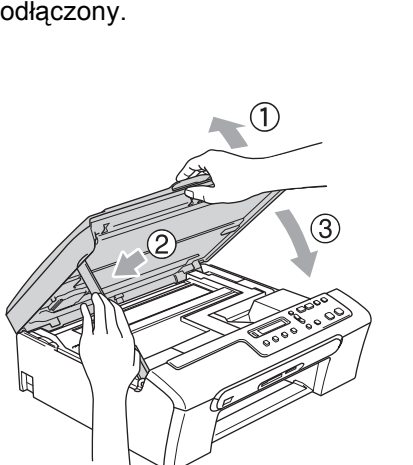

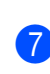

6

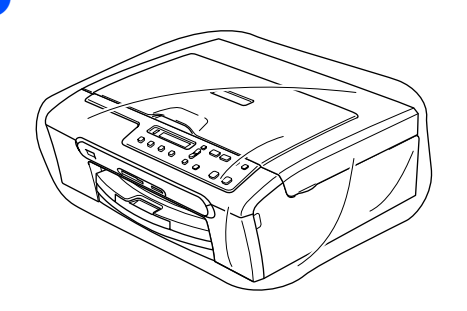

#### 8

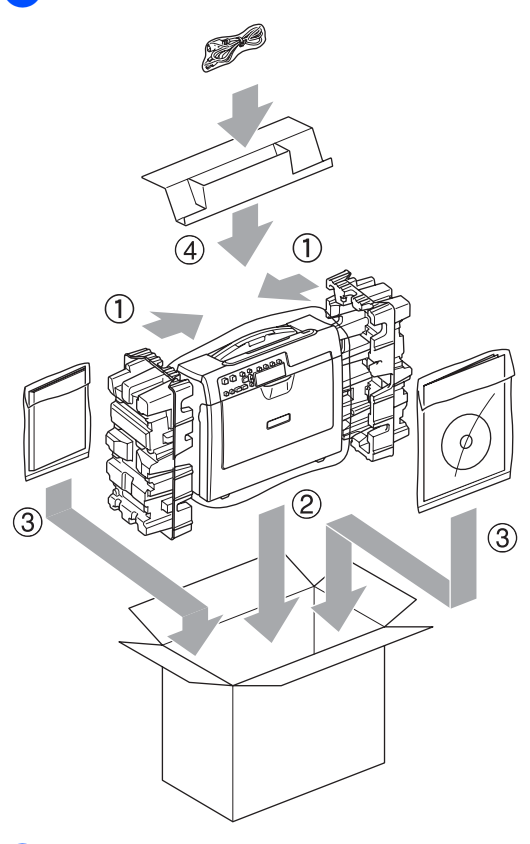

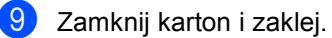

**C**

# <span id="page-41-0"></span>**Nenu oraz właściwości**

## <span id="page-41-1"></span>**Klawisze menu**

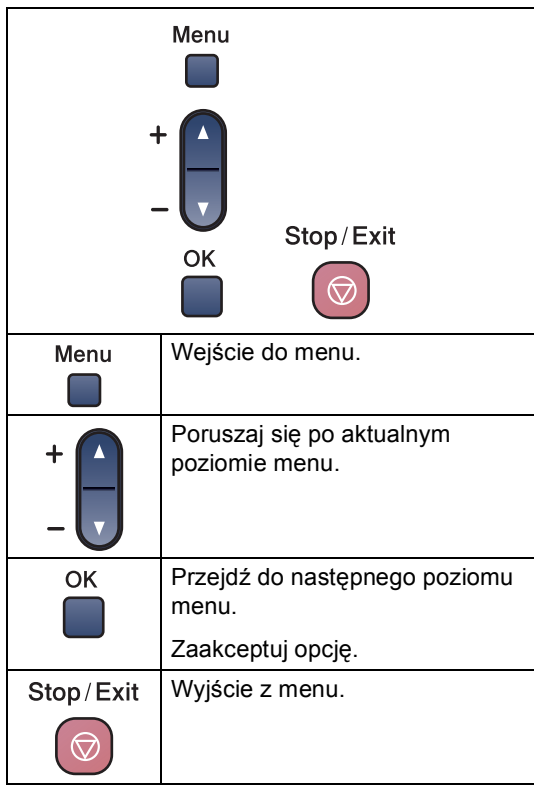

Aby wejść do trybu menu:

a Naciśnij **Menu**.

b Wybierz opcję.

Możesz również przemieszczać się po każdym poziomie menu naciskając w zależności od kierunku ruchu **a** lub **b**.

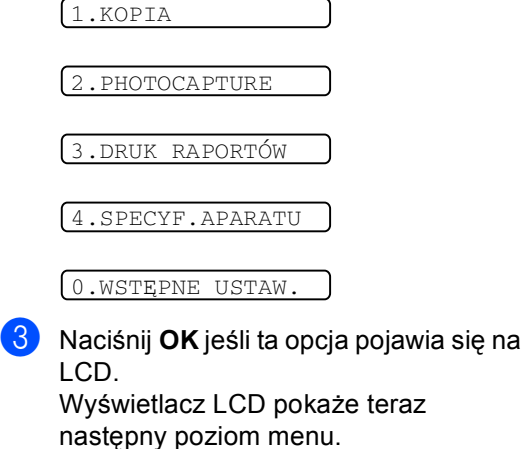

d Naciskaj **a** lub **b** w celu przesuwania się do następnego wyboru menu.

**6** Naciśnij **OK**. Gdy zakończysz konfigurowanie opcji, wyświetlacz LCD pokaże AKCEPTACJA. <span id="page-42-0"></span>**Specyfikacje** 

# <span id="page-42-1"></span>**Ogólnie <sup>D</sup>**

**D**

**Pojemność pamięci** 16 MB **Typ drukarki** Ink Jet **Metoda drukowania** Czarny:

**LCD (Wyświetlacz ciekłokrystaliczny) Zużycie energii** Tryb oszczędzania

**Taca papieru** 100 kartek [80 g/m<sup>2</sup> (20 lb)] Kolor: Piezo z dyszami  $94 \times 1$ Piezo z dyszami  $94 \times 3$ 16 znaków × 1 linijka **èródło zasilania** AC 220 do 240V 50/60Hz prądu: Czuwanie: Działanie: Średnia 4 W Średnia 6 W Średnia 20 W

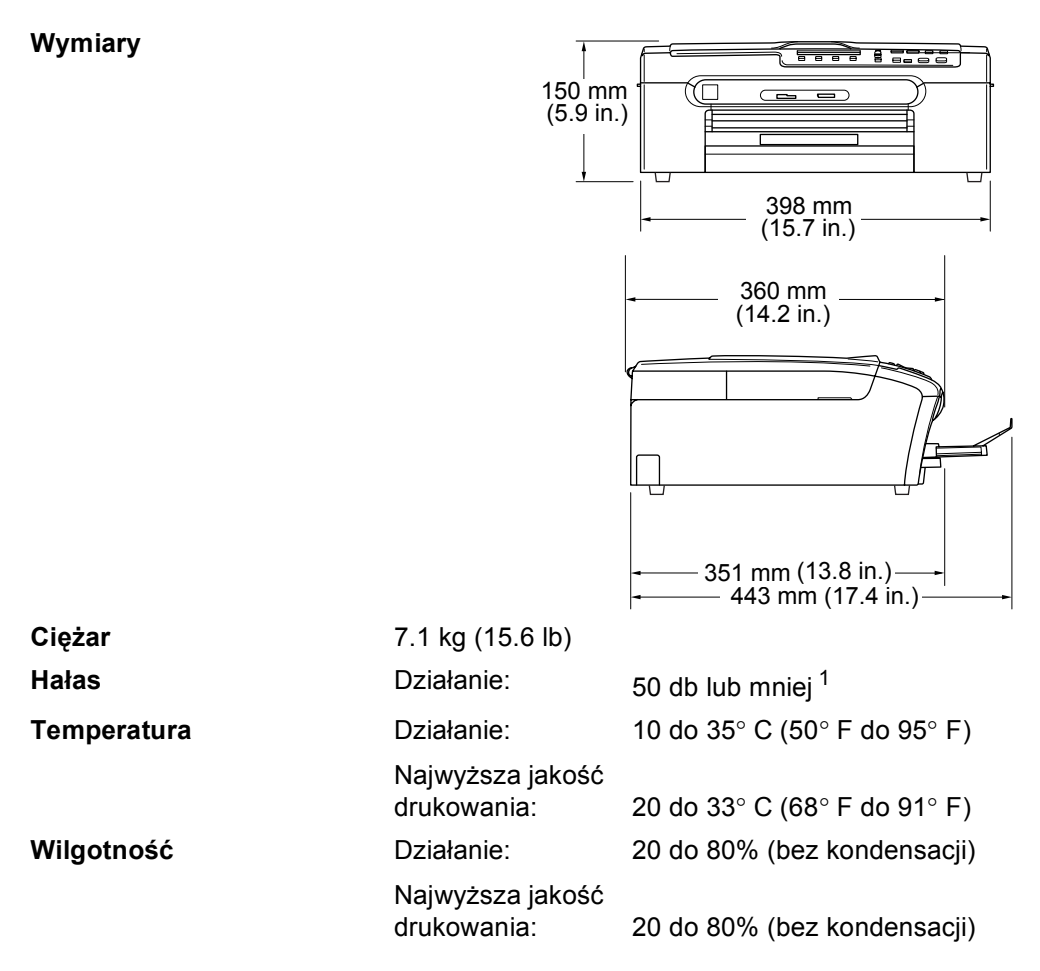

<span id="page-43-0"></span><sup>1</sup> Zależy od warunków drukowania.

# <span id="page-44-0"></span>**Pozycje zużywające się <sup>D</sup>**

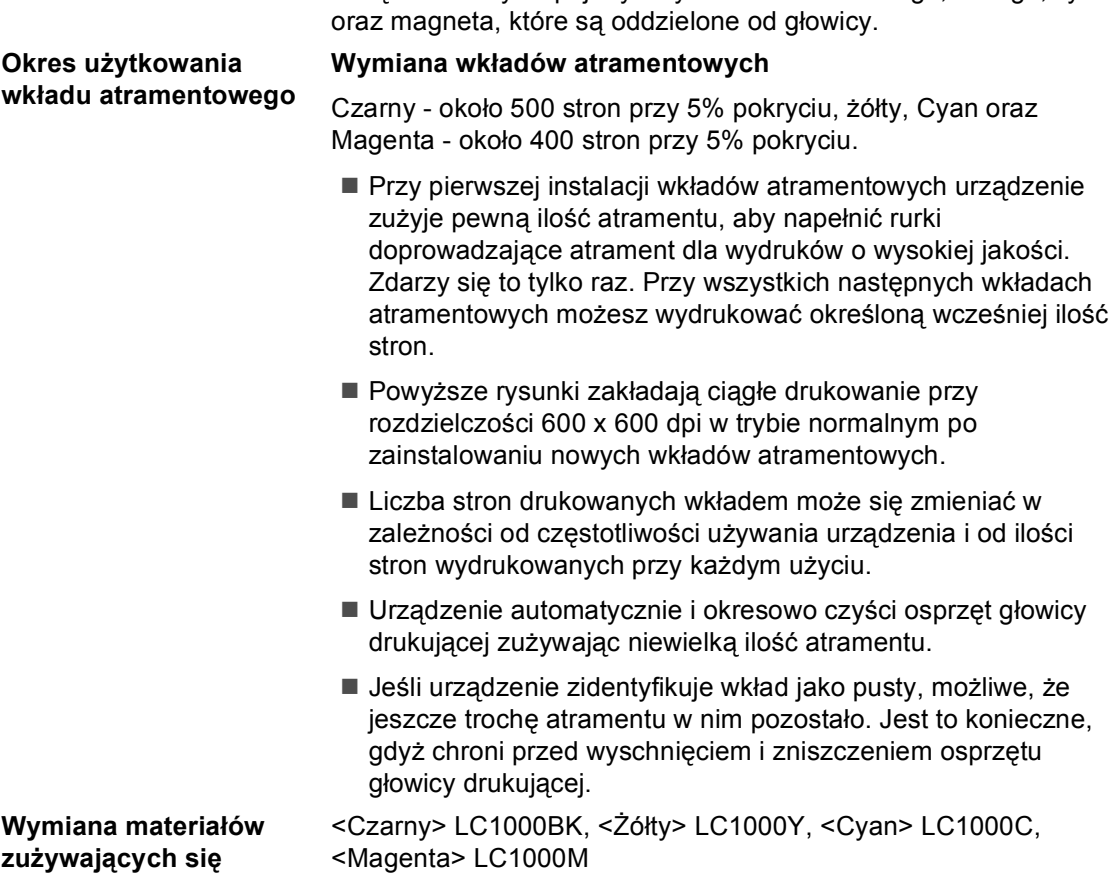

**Wkład** Urządzenie używa pojedynczych wkładów czarnego, żółtego, cyan

# **Indeks**

### **C**

<span id="page-45-0"></span>**E**

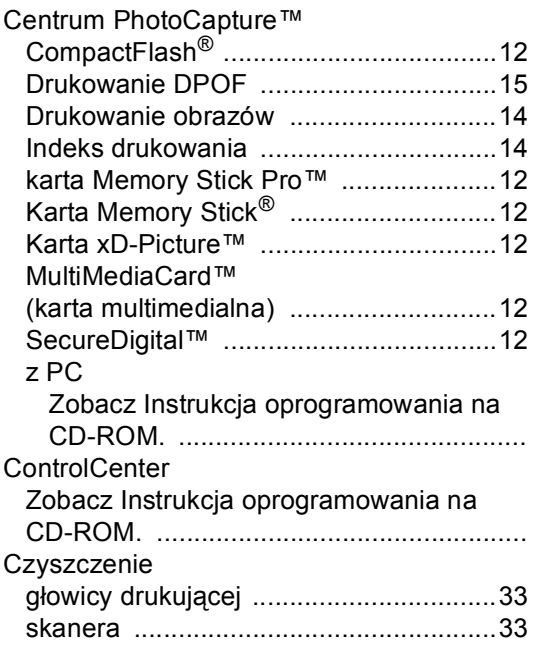

### **D**

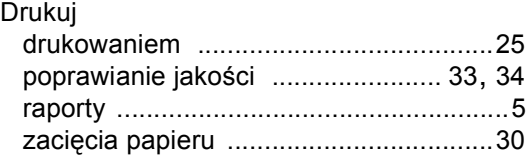

### **I**

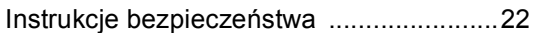

### **K**

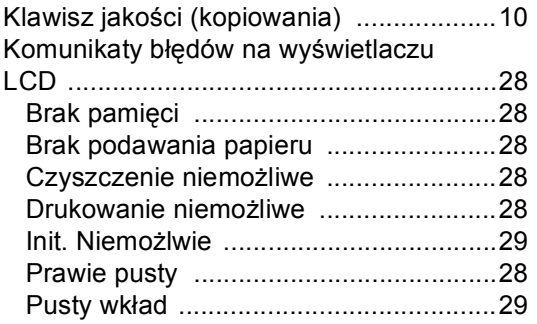

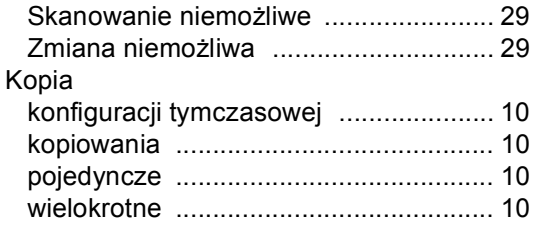

### **L**

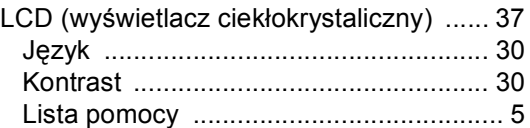

### **Ł**

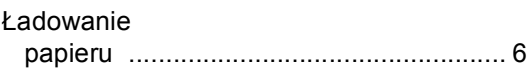

### **O**

Obsł[uga konserwacyjna, rutynowa](#page-36-0) .......... 32

<u> 1980 - Johann Barnett, fransk politiker (</u>

### **P**

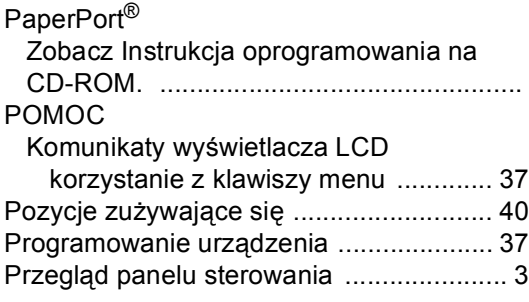

### **R**

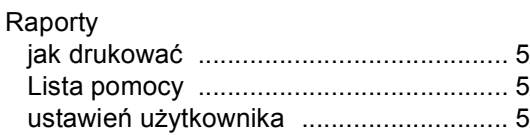

### **S**

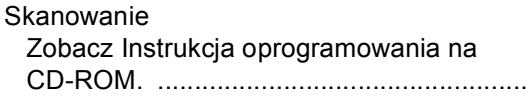

### **T**

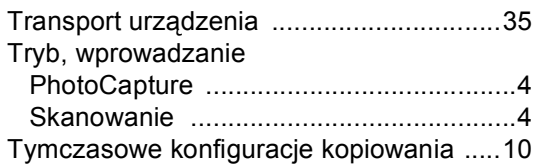

# **U**

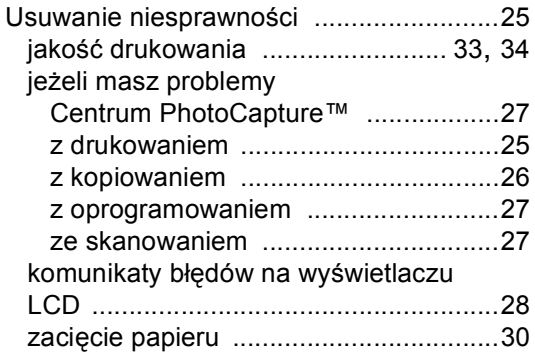

### **W**

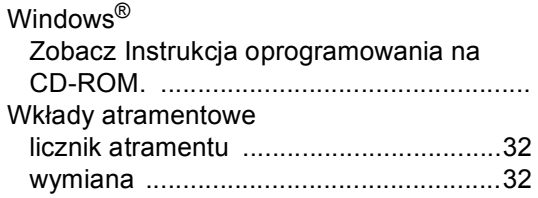

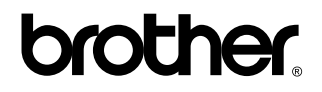

**Odwiedź naszą stronę w Internecie <http://www.brother.com>**